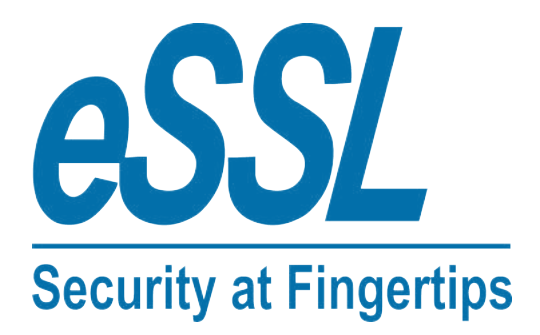

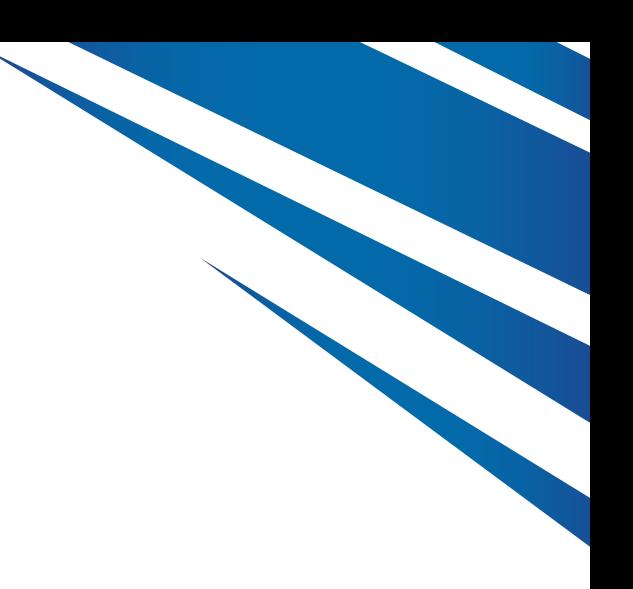

# USER MANUAL

# Applicable Model : KF160/MB160/MB360/MB20

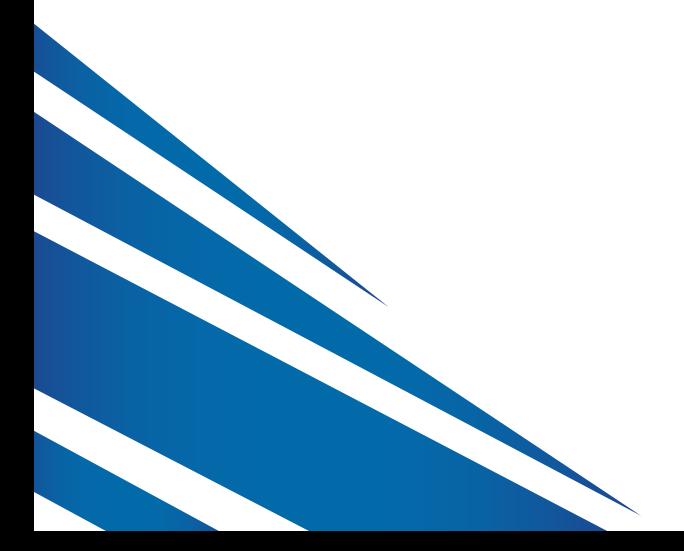

www.esslsecurity.com

## **Important Claim**

Firstly, thank you for purchasing this hybric terminal. Before using, please read this manual carefully to avoid the unnecessary damage! The company reminds you that the proper use will improve the use affect and authentication speed.

No written consent from our company, any unit, or individual isn't allowed to excerpt, copy the content of this manual in part or in full, also spread in any form.

The product described in the manual maybe includes the software which copyrights are shared by the licensors including our company. Except for the permission of the relevant holder, any berson can't copy, d'stribute, revise, modify, extract, decompile, disassemble, decrypt, reverse engineering, leasing, transfer, sub-license the software, other acts of copyright infringement, but the limitations applied to the law is excluded.

# Copyrights

C Copyright 2016 ZKTECO CO.,LTD AL rights reserved.

All rights reserved. Except as specifically permitted herein, no portion of the information in this document may be reproduced in any form or by any means without the prior written permission from ZKTeco.

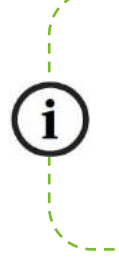

Due to the constant renewal of products, the company cannot undertake the actual product in consistence with the information in the document, also any dispute caused by the difference between the actual technical parameters and the information in this document. Please forgive any change without notice.

## Contents

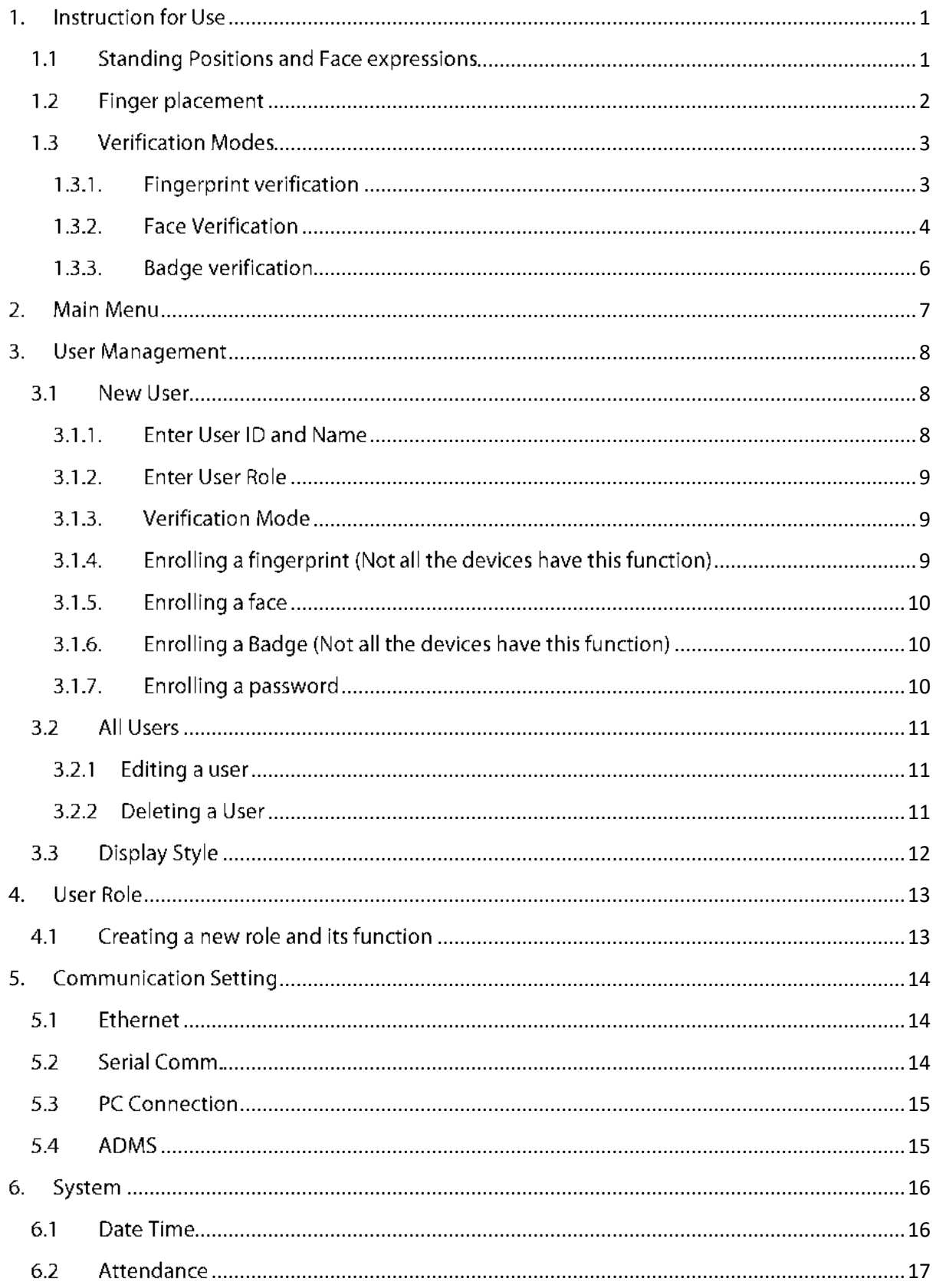

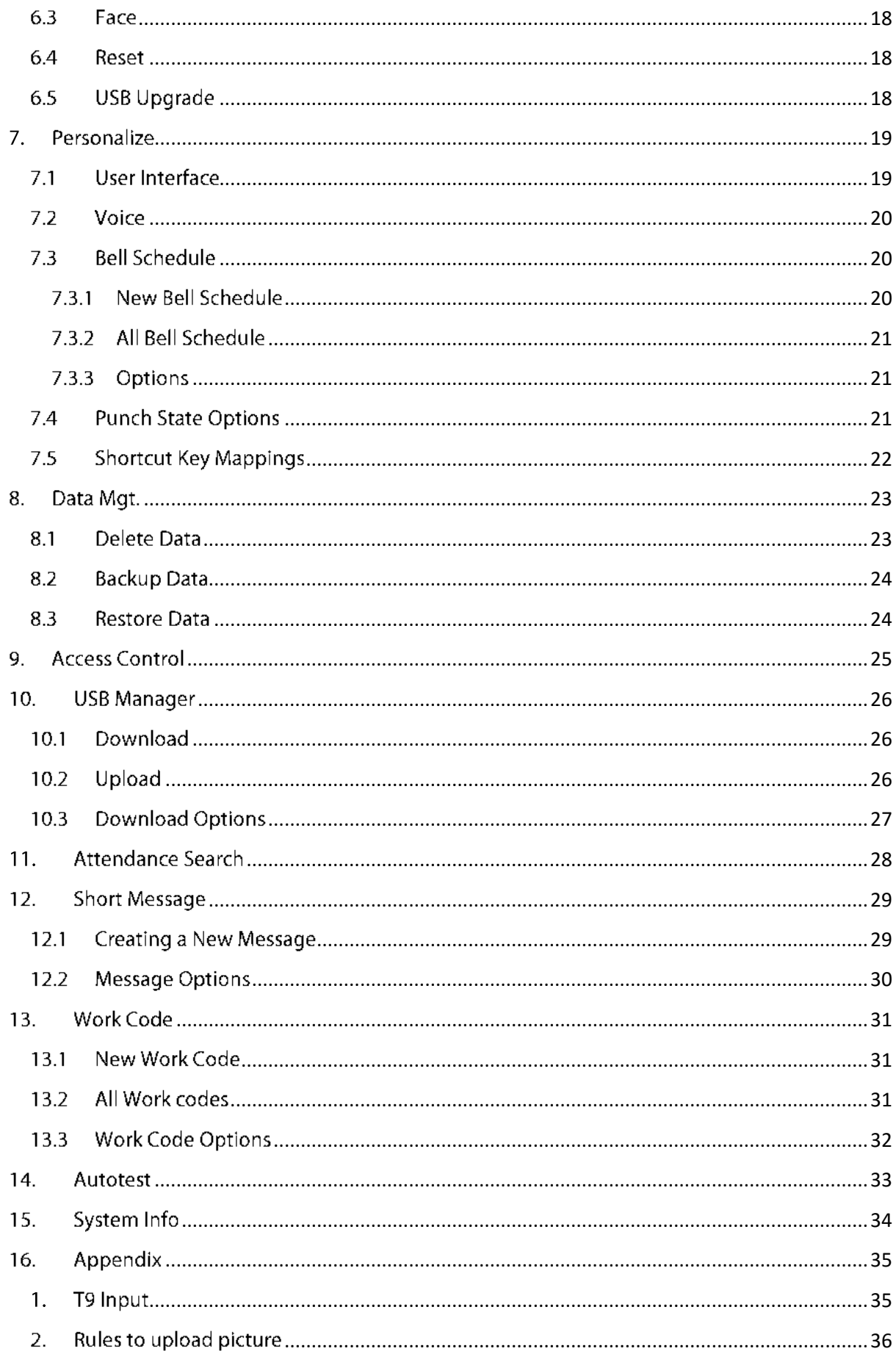

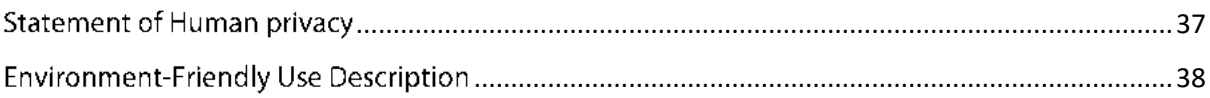

## <span id="page-5-0"></span>**1. Instruction for Use**

#### <span id="page-5-1"></span>**1.1 Standing Positions and Face expressions**

Below is the correct position for enrolling and verification.  $\blacktriangleright$ 

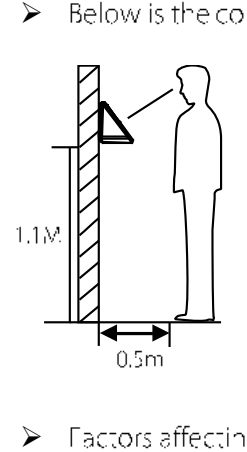

For users 5-6 feet tall (1.55m-1.85m), we recommend to stand about 2 feet (0.5m) from the device. When viewing your image on the device display window, step away if your image appears too bright. Step closer if your image appears too dark.

During enrollment and verification, the installation position of device must remain the same. If need to move the device, keep the same installation height, or else, the recognition function will be poor.

> Factors affecting verification

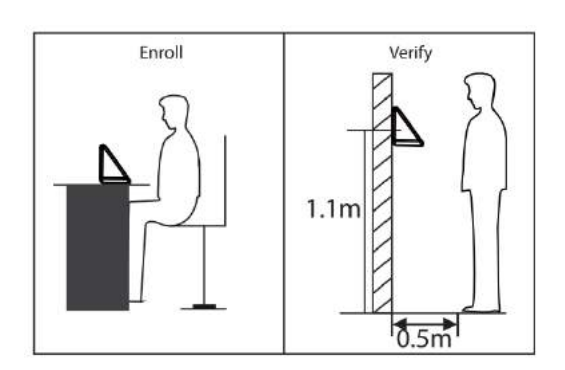

Non-identical posture

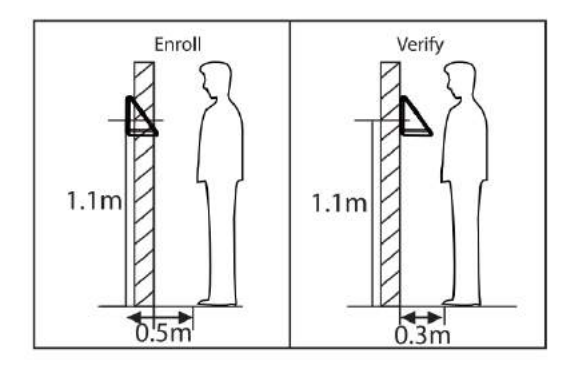

Non-identica distance

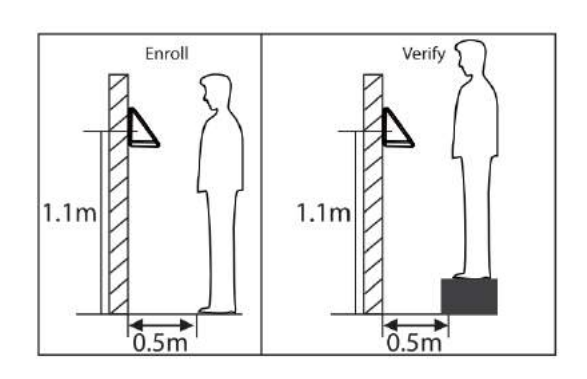

Non-identica height

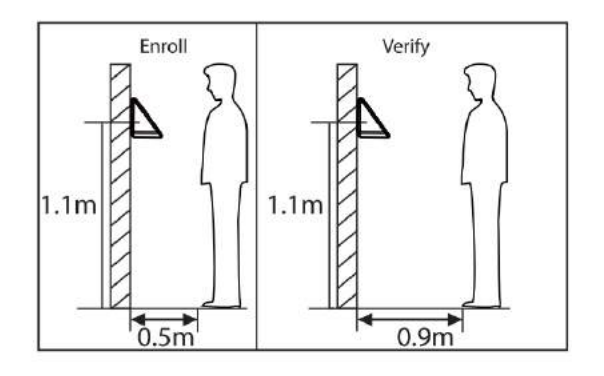

Non-identica distance

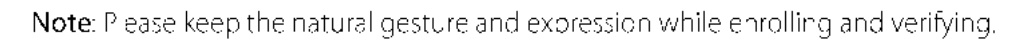

> Correct facial expression vs poor expression

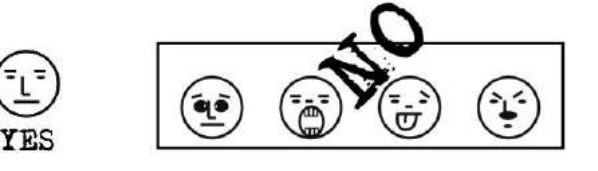

 $\lambda$   $\lambda$   $\lambda$ > Correct gesture vs poor gesture

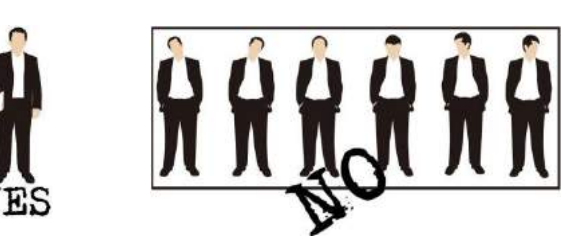

> How to correctly enrol the face

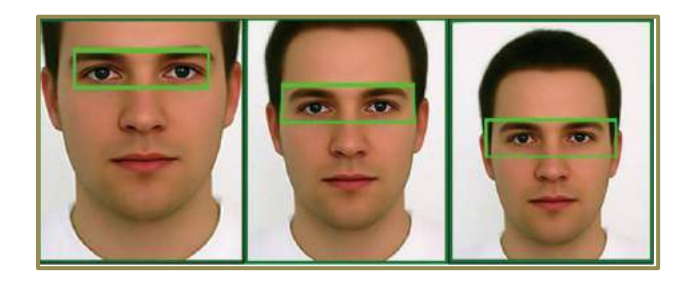

During enrollment locate your face at the center of the screen, and follow the voice promots "Focus eyes inside the green box". The user needs to move forward and backward to adjust the eye position during the face registration.

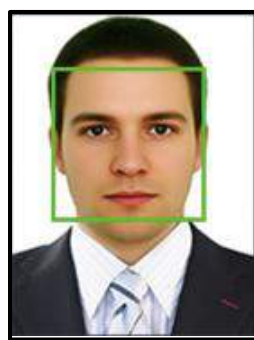

#### <span id="page-6-0"></span>**1.2 Finger placement**

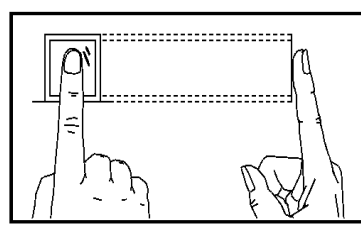

Recommended placement

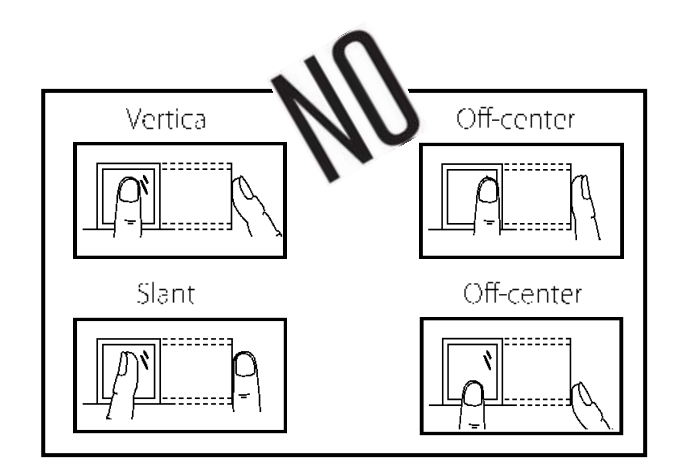

# <span id="page-7-1"></span><span id="page-7-0"></span>**1.3 Verification Modes**<br>**1.3.1 Fingerprint verification**

 $\triangleright$  1:N fingerprint verification mode

The device compares the current fingerprint with all users' fingerprints in the device. Use the proper way with one of the recommended fingers to enroll and verify. There are two responses after verification: Successfully verified and Failed to verify.

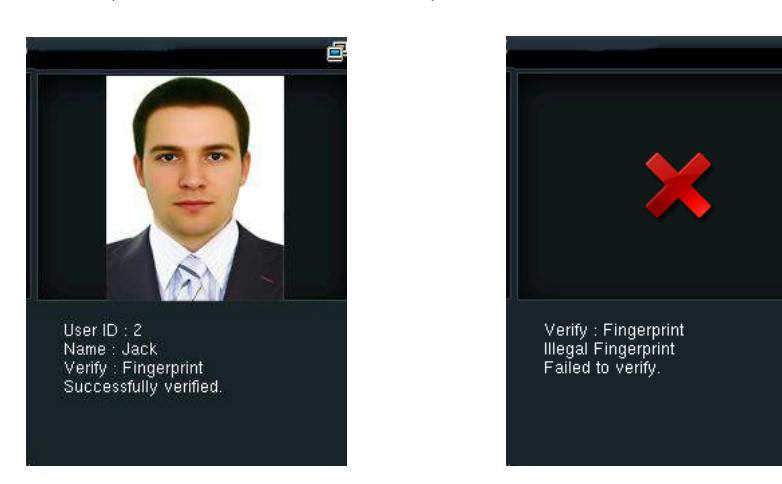

 $\triangleright$  1:1 fingerprint verification mode

The device compares the current fingerprint with the fingerprint of the user whose ID is entered. The user chooses this mode unless poor recognition. Enter User D and press "fingerprint", there are two responses after verification; Successfully verified and Failed to verify.

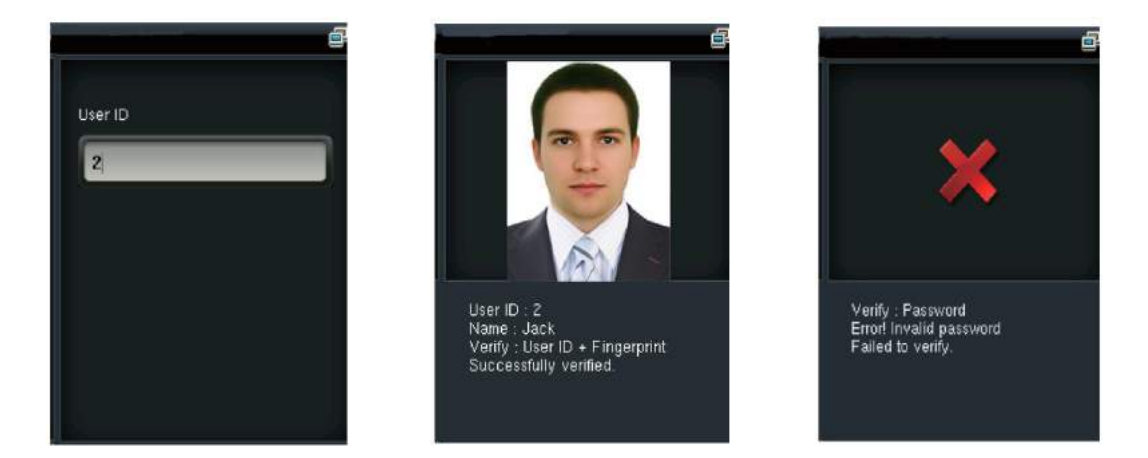

#### Notes:

- $\rightarrow$  The device prompts "Invalid D" when there is no such user.
- $\rightarrow$  The device prompts 'P ease try again'' when failed to verify. After 2 attempts, if it fails the 3rd time, it returns to the initial interface.

#### <span id="page-8-0"></span>**1.3. 2 Face verification**

 $\triangleright$  1:N face verification mode

The device compares the current face with all users' faces in the device. Use the proper way to enroll and verify.

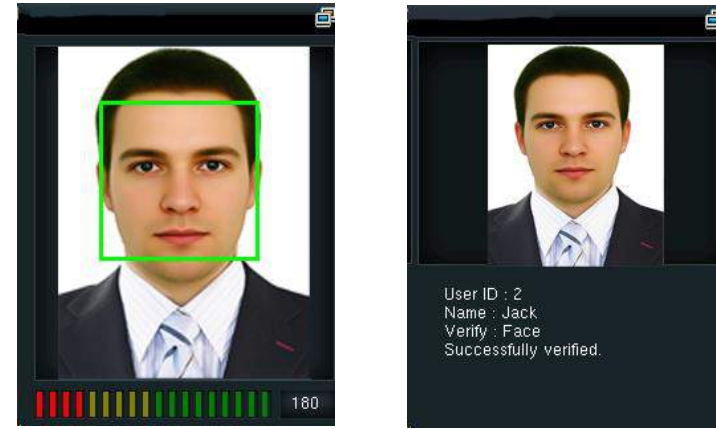

 $\mathcal{A}$  $\triangleright$  11 face verification mode

The device compares the current face with the face of entered user ID, Enter User, D and press  $"^\top$ ace".

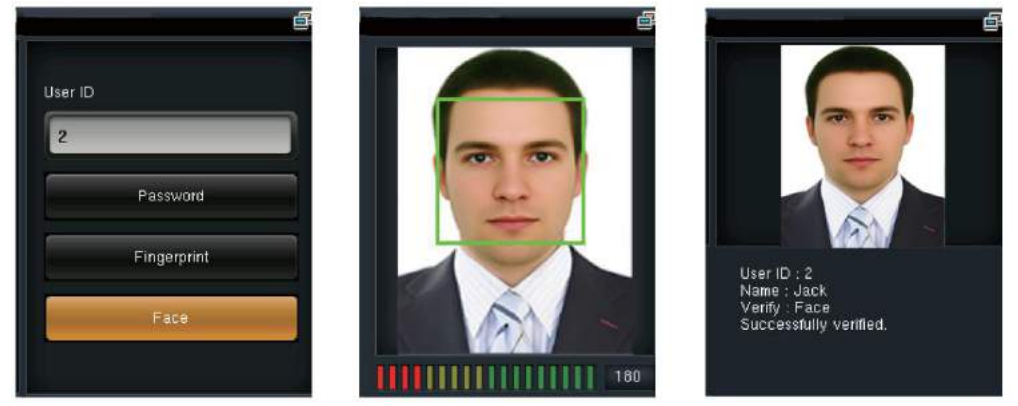

 $\triangleright$  Password verification

The device compares entered bassword with one user's password whose ID is input. Enter user ID, press "Password" and enter your password. There are two responses after verification:

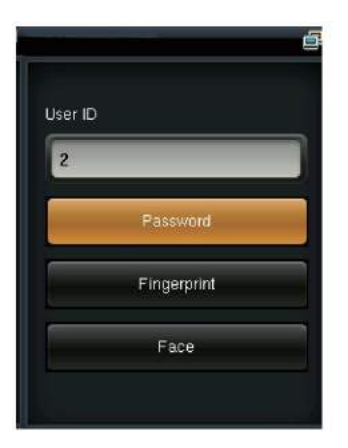

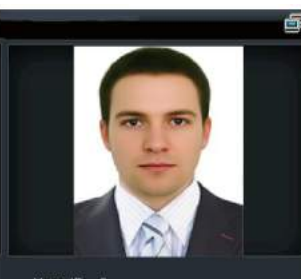

User ID : 2<br>Name : Jack<br>Verify : Password<br>Successfully verified.

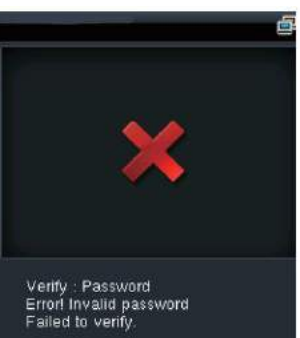

Note: The device prompts "Incorrect password" when failed to verify. After 2 attempts, if it fails after the 3rd time, it returns to the initial interface.

#### <span id="page-10-0"></span>1.3.3 Badge Verification

Swipe your registered badge surround the fingerprint sensor in standby mode:

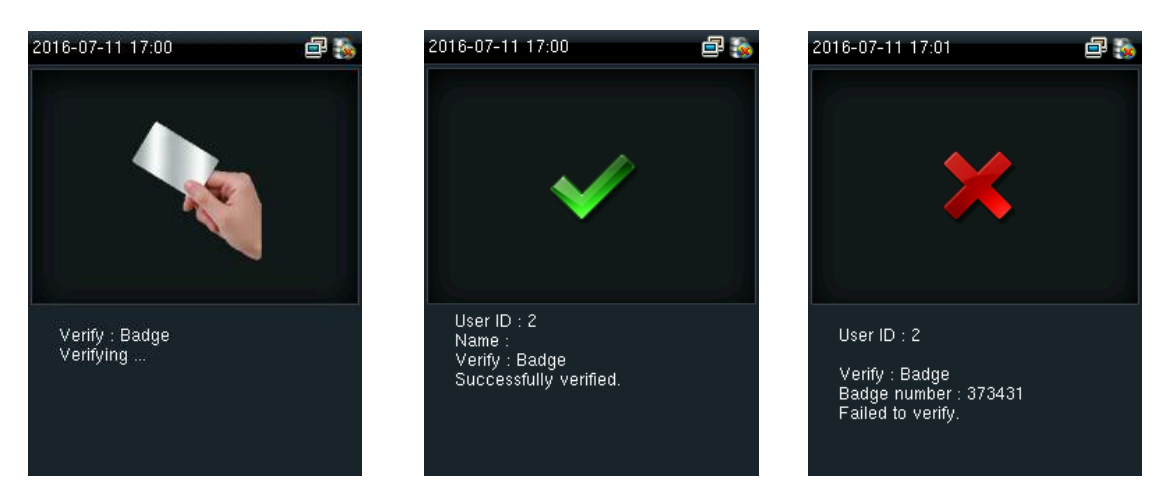

The device "promots" "Duplicated Punch" when you swipe badge twice. The device promots "Ou-Ou" when the badge is unregistered.

#### <span id="page-11-0"></span>2. Main Menu

Start the device; press [M/OK] to enter the Main Menu. Press ▼ to scrol the page down.

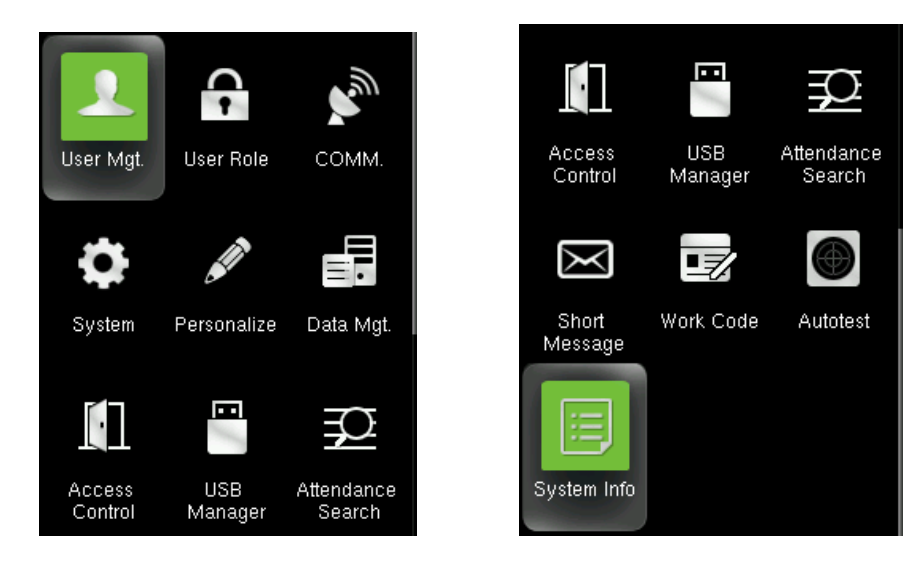

#### **Function Definition:**

User Mgt. (User Management): Add, edit, and delete users' information, including user ID, name, user role, fingerprint, FC, password, user photo and access control parameters.

User Role: Set the privilege of defined roles, that is, the privilege of operating menu.

Comm. (Communication Setting): Set the communication parameters between device and PC, such as IP address, subnet mask, gateway, DNS, TCP COMM. Port and so on.

System: Set system parameters, such as date/time, attendance parameters, face and fingerprint parameters, reset and USB updrade,

Personalize: Set user interface parameters, voice, be I schedules, punch state options and shortcut key mappings.

Data Mgt. (Data Management): Delete/ Backup/ Restore data stored in the device.

Access Control: Set access control options, schedule time/holioays/access group/combined verification group, set anti-passback and duress options.

USB Manager: Download and upload attendance data, user data, work code, short message, etc. With USB disk, you can import data restored in the device into attendance software, or import data into other devices.

Attendance Search: It is convenient for employees to search his or her attendance record restored in this device.

Short Message: Add/check/edit/delete public and personal messages. Set options.

Work Code: Add/check/edit/delete work code. If this function is enabled, you must select one or enter an existence work code after verification.

Autotest: Test whether each module is available or not, including LCD, voice, keyboard, fingerprint sensor, face and clock RTC.

System Info: Check device capacity, basic information, and firmware information etc.

#### <span id="page-12-0"></span>**3. User Management**

Start the device, enter into the Main Menu. Enter into "User Mgt." → "New User"

<span id="page-12-1"></span>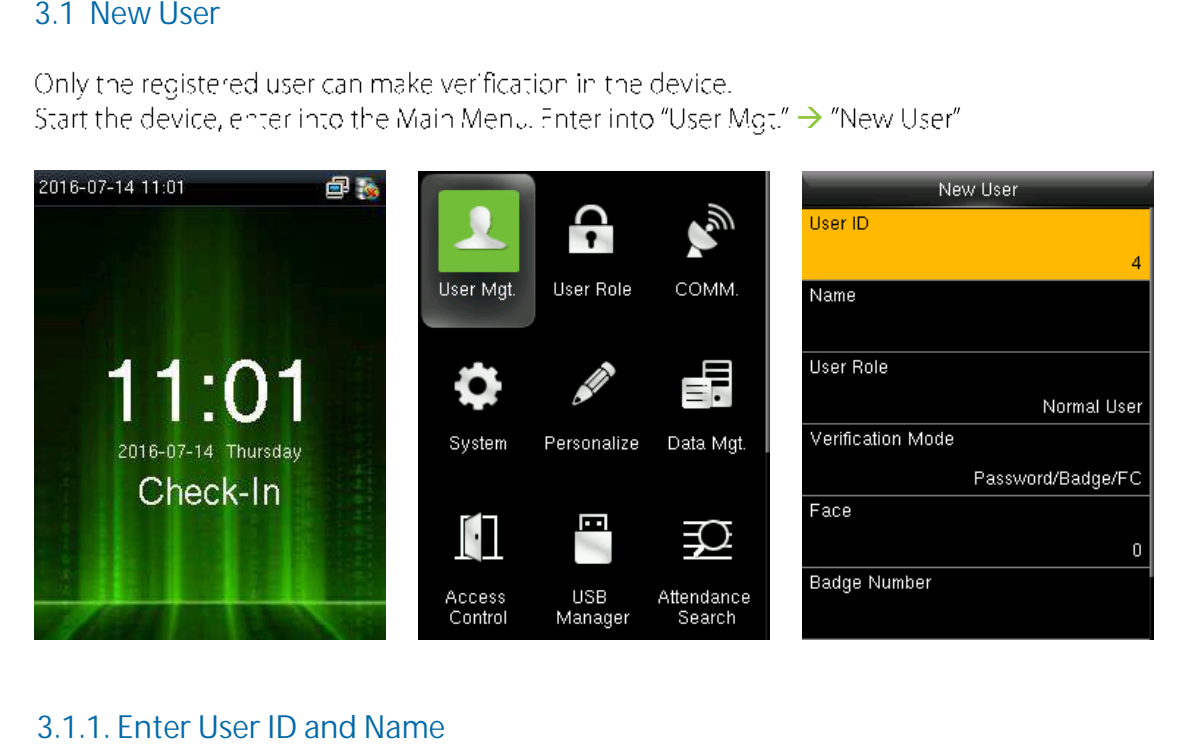

<span id="page-12-2"></span>Press ▼/▲ to select any of the fields on the New User interface, press [M/OK]:

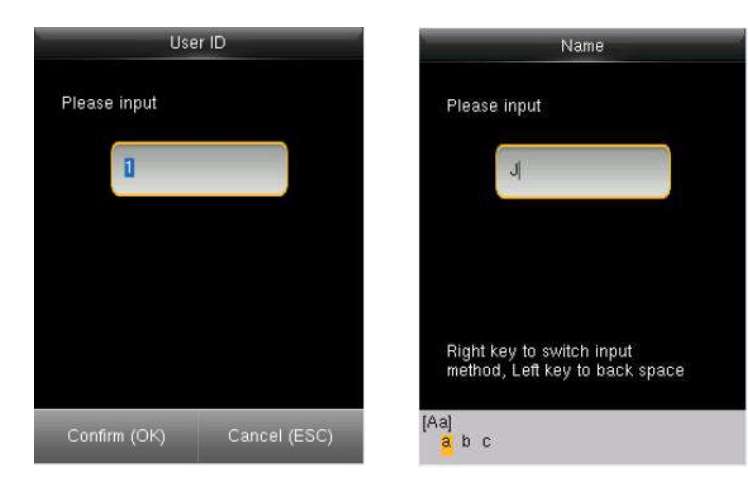

Note: You can input an D, or use which is allotted by the device.

#### <span id="page-13-0"></span>**3.1.2. Enter User Role**

Press ▼ / ▲ to se ect "User Ro e" on the New User interface, press [M/OK]:

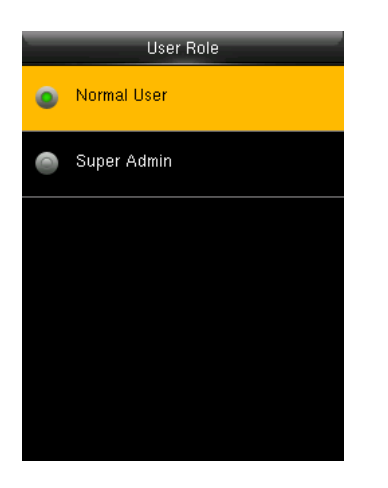

Super Admin: A super admin is granted rights to operate all functions and menus in the device.

Normal User: Normal user is only allowed to punch, query its own attendance record, check messages. Note: You had better to enroll a super adminifor ease. of management.

#### <span id="page-13-1"></span>**3.1.3. Verification Mode**

Press ▼ / ▲ to se ect "Verification Mode" on the New User interface, press [M/OK]:

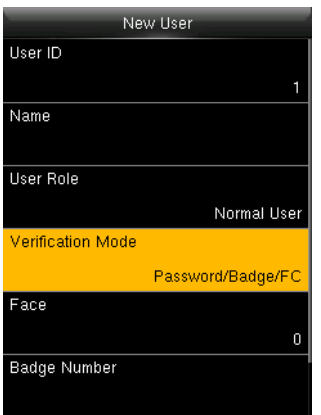

Three options we have here: Password/Badge/FC

#### <span id="page-13-2"></span>**3.1.4. Enrolling a fingerprint (Not all the devices have this function)**

Press ▼ / ▲ to se ect "Fingerprint" on the New User interface, press [M/OK]:

Enroll Fingerprint Enroll Fingerprint(1-6) Enrolled successfully Please select the finger to be enrolled

- 1. Press numeric key corresponding to the fingerprint as you want, then press.  $[M/O<].$
- 2. Press your fingerprint on the sensor three times upon prompting by the device.

Note: You heed to re-enrol. If the device says "Please try again".

#### <span id="page-14-0"></span>**3.1.5. Enrolling a face**

Press ▼ / ▲ to se ect "Face" on the New User interface, press [M/OK]:

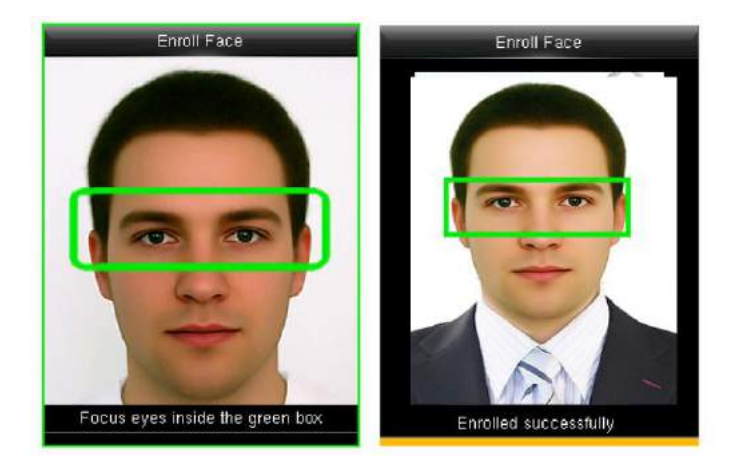

Focus your eyes inside the green box, as the device says.

Note: During face enrol ment, a photo will be taken and saved in the device automatically for "User Photo" unless another is taken.

Press ▼ / ▲ to select "Badge Number" on the New User interface, press [M/OK]:

<span id="page-14-1"></span>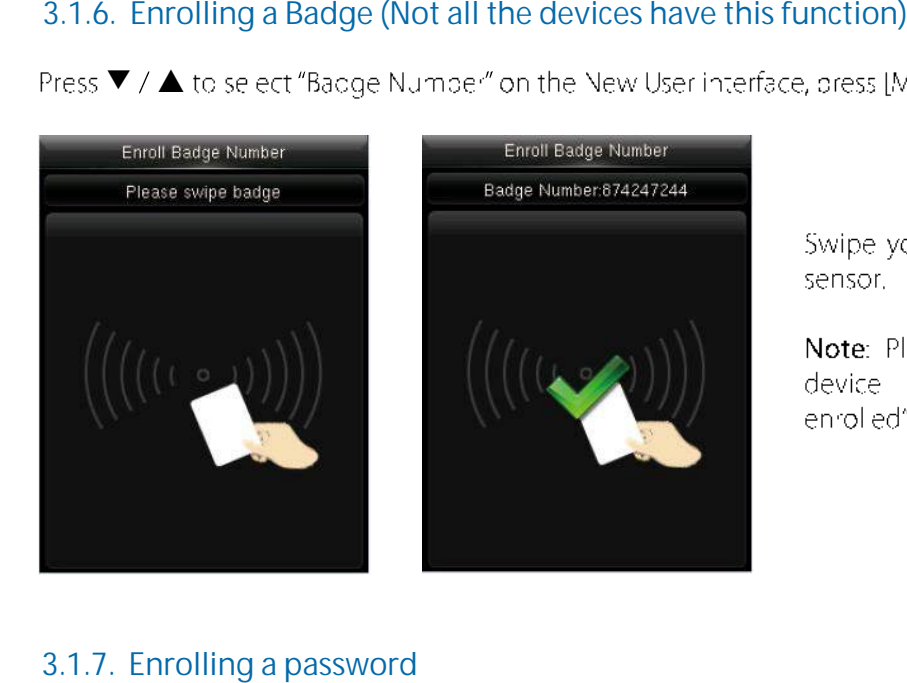

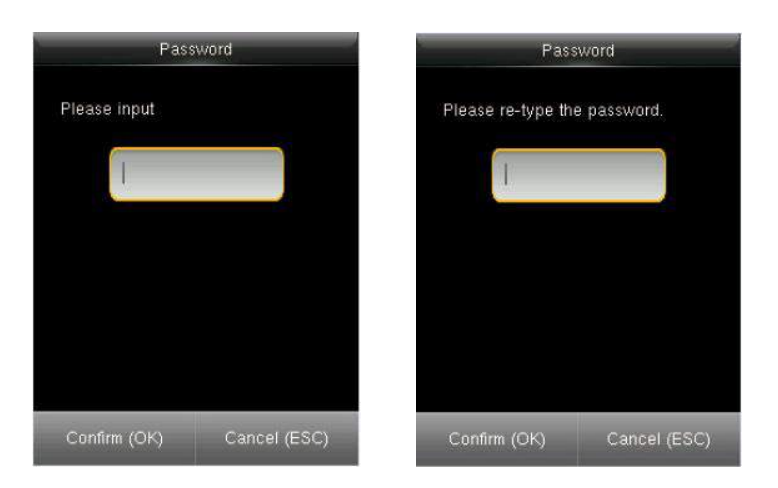

<span id="page-14-2"></span>Press ▼ / ▲ to select "Password" on the New User interface, press [M/OK]:

Thout 1-8 digits password and press [M/OK], then re-type the password.

 $\rightarrow$ 

# <span id="page-15-0"></span>**3.2.1 Editing a user 3.2 All Users**

<span id="page-15-1"></span>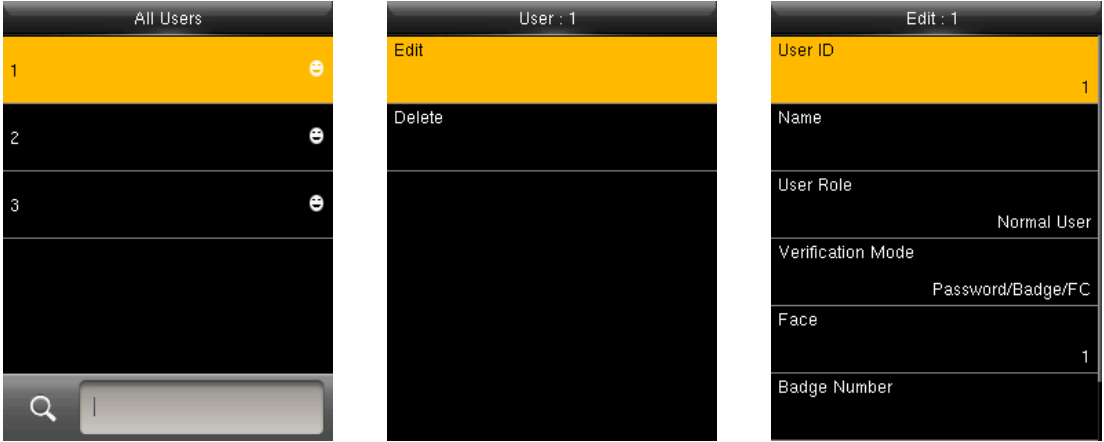

All information can be modified except User ID.

#### <span id="page-15-2"></span>**3.2.2 Deleting a User**

Press ▼ / ▲ to select a user to edit and press [M/OK]. Enter into "Delete":

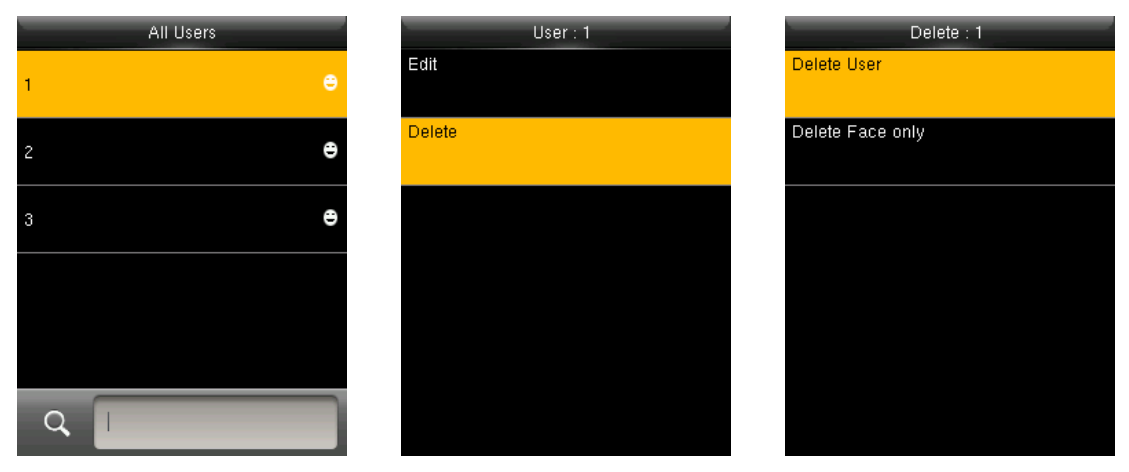

You can choose different kinds of user data to delete.

#### <span id="page-16-0"></span>**3.3 Display Style**

The default style is "Single Line". Enter into "User Mgt."  $\Rightarrow$  "Display Style":

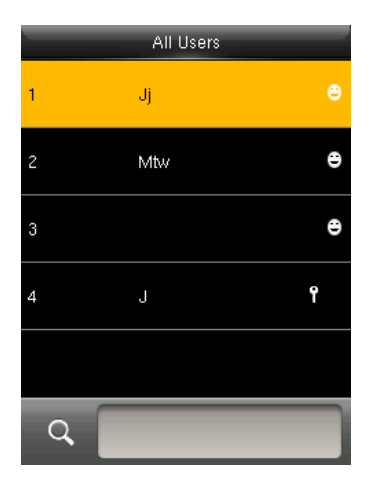

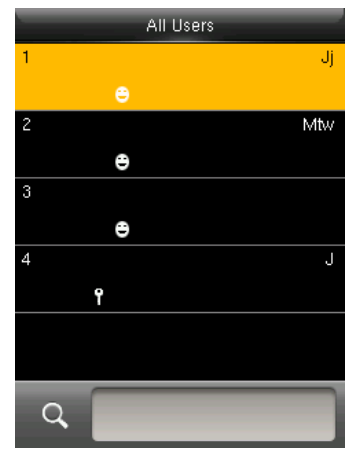

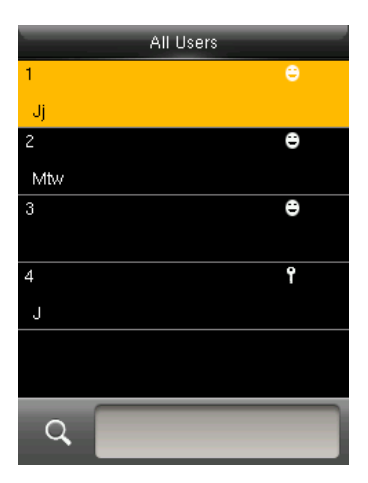

SingleTine

Multiple line

Mixed Line

#### <span id="page-17-0"></span>4. User Role

Use to define roles to operate the device. You can specify the available menus to operate for a role. There are 3 roles.

Finter into "User Role". Pressione of the three roles to edit:

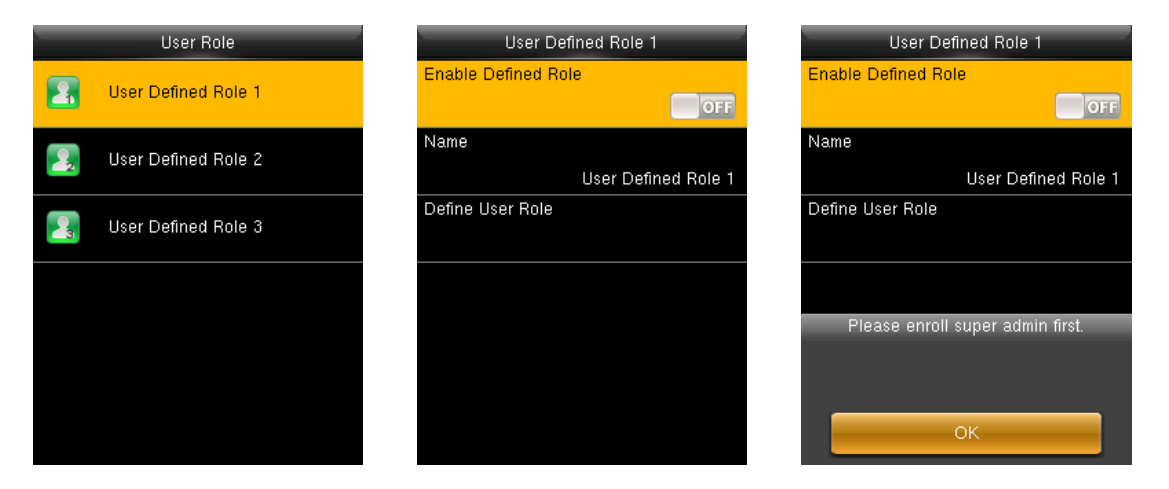

A Super adminimustipe enrolled before a new role is defined.

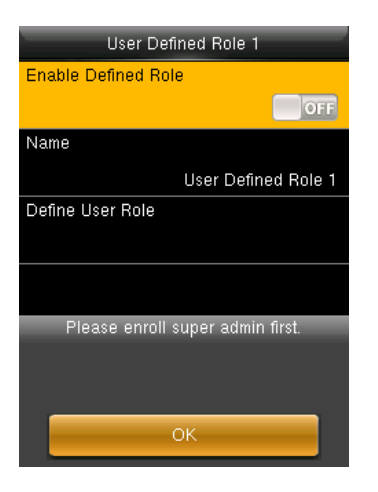

#### <span id="page-17-1"></span>4.1 Creating a new role and its function

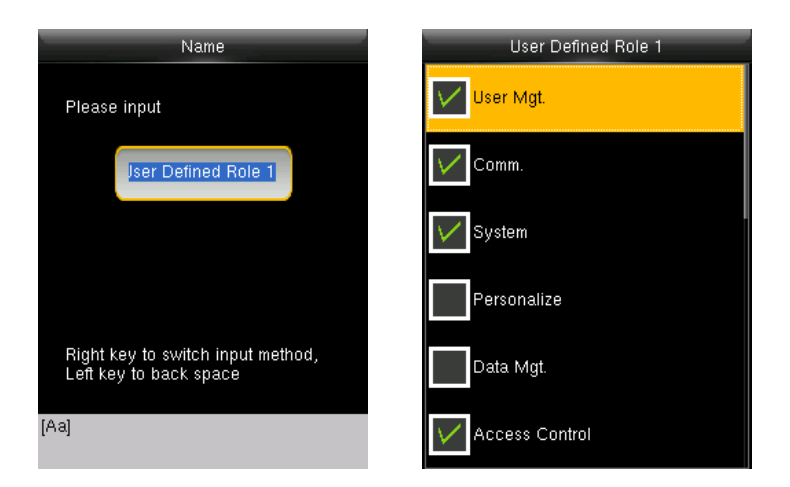

- 1. Friter name with T9 Input.
- 2. You can define more than one available menu for a role. Press [M/OK] to select.

## <span id="page-18-0"></span>**5. Communication Setting**

Set communication parameters, Enter into "Comm,"

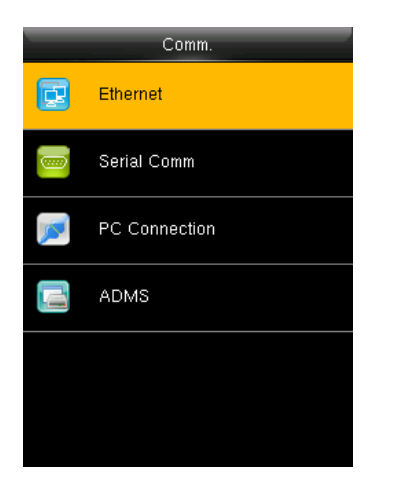

- 1. Ethernet: The device can communicate with PC each other via the parameters you set.
- 2. Serial Comm: The device can communicate with PC each other via the serial port parameters you set.
- 3. PC Connection: Set the password and device ID so that you can connect the device with software in PC.
- 4. ADMS: Settings used for connecting with ADMS server

#### <span id="page-18-1"></span>**5.1 Ethernet**

Fhter into "Comm.">"Fthernet"

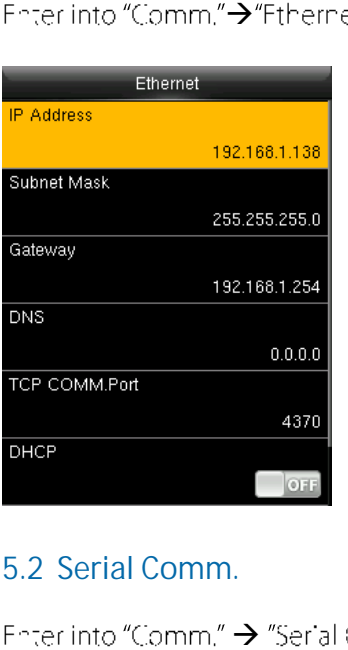

- 1. IP Address: Modify it if necessary, It cannot be same with PC.
- 2. Subnet Mask: Modify it if necessary.
- 3. Gateway: It is necessary to set an address if the device and PC are in different network segment. Modify it if necessary.
- 4. DNS: Set the address of your DNS server.
- 5. TCP COMM Port: Set the TCP communication port.
- 6. DHCP: Dynamic Host Configuration Protocol, which is used. to a locate dynamic. Pladdresses to clients by a server.
- 7. Display in Status Bar: Whether to display network status icons in the status bar.

#### <span id="page-18-2"></span>**5.2 Serial Comm.**

Fhter into "Comm." > "Serial Comm."

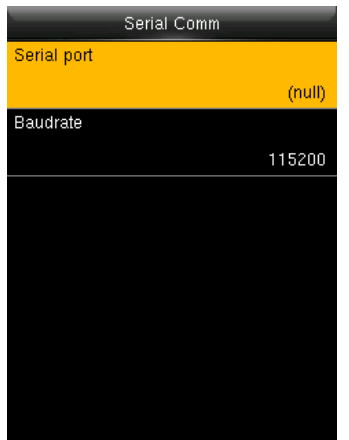

- (RS232/RS485) communication of device and PC, this setting need to be checked:
- 2. Baudrate: Used for communication with PC, RS232 is recommended for high speed.
- Note: There are 5 baudrate types available for RS232; 9600, 19200, 38400, 57600 and 115200; "9600" is not applicable to RS485. Reboot the device to make the change active.

#### <span id="page-19-0"></span>**5.3 PC Connection**

To improve the security of attendance data, connection password needs to be set here. Finter into Comm.<sup>></sup>"PC Connection"

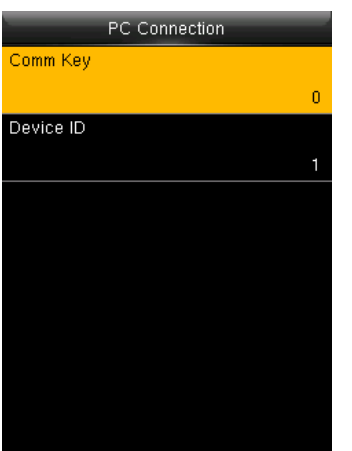

#### 1. Comm Key: Set 1-6 digits connection password, the password must be input when PC software is to connect device to read data. 2. Device ID: The ID is in the range of 1-254. If RS232 or RS485.

is enabled, this ID needs to be input in the software communication interface.

#### <span id="page-19-1"></span>**5.4 ADMS**

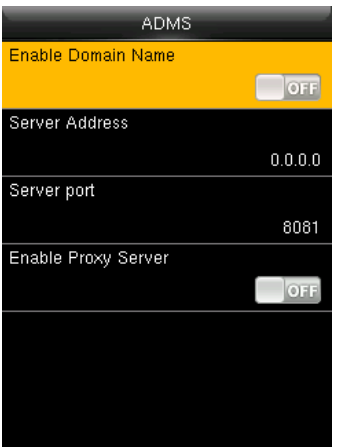

- 1. Enable Domain Name: When the domain name mode is enabled, you access a website using a domain name in the formatiof http://; otherwise, you must enter an IP address. for website access.
- 2. Server Address: <sup>12</sup> address of Webserver
- 3. Server port: Port used by Webserver
- 4. Enable Proxy Server: When you enable the proxy function, set the IP address and port number of the proxy server. This option indicates whether to use a proxy IP address. You may choose to enter the proxy IP address or the server address for Internet access, whichever you like.

#### <span id="page-20-0"></span>6. System

Set system parameters to meet user's demand as many as possible. Including the Date Time, Attendance, Fingerprint and solon.

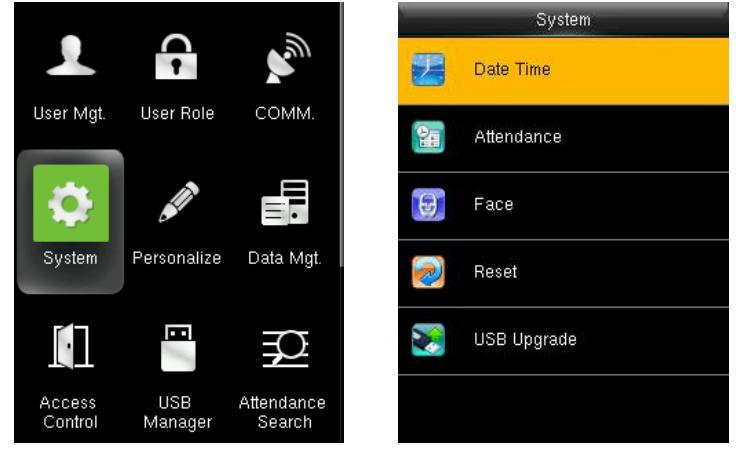

#### <span id="page-20-1"></span>6.1 Date Time

Set the system data and time. Fnter into "System"→"Date Time":

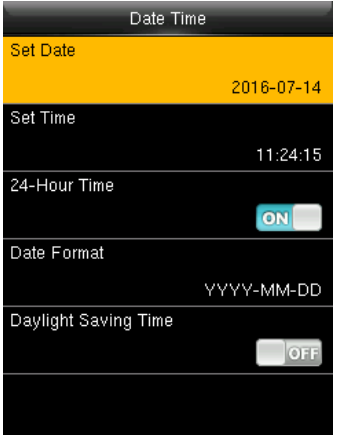

- 1. Set Date/Time: Set date and time of device.
- 2. 24-Hour Time: Whether to use the 24-hour display mode. If not, the 12-hour display mode is adopted.
- 3. Date Format: Set the date format: YY-MM-DD, YY/MM/DD, YY.MM.D.D. DD-MM-YY etc.

#### Daylight Saving Time:

The DST is a widely used system of adjusting the official local time forward to save energy. The uniform time adopted during the implementation of this system is known as the DST. Typically clocks are adjusted forward one hour in the summer to make full use of Tumination resources and save electricity. Clocks are adjusted backward in autumn. The DST requlations vary with countries. The device supports the DST function to adjust forward one hour at XX (Hour): XX (Minute) XX (Day) XX (Month) and backward one hour at xx (=our): xx (Minute) xx (Day) xx (Month). For example, adjust the clock forward one hour at 08:00 on April 1 and backward one hour at 08:00 on October 1. Daylight Saving Mode: Select the date mode or week mode. Daylight Saving Setup: Set the DST start time and end time.

Note: The end time of DST cannot be set for next year. More specifically, the end time must be later than the start time in the same year.

#### <span id="page-21-0"></span>6.2 Attendance

Fhter into "System">"Attendance":

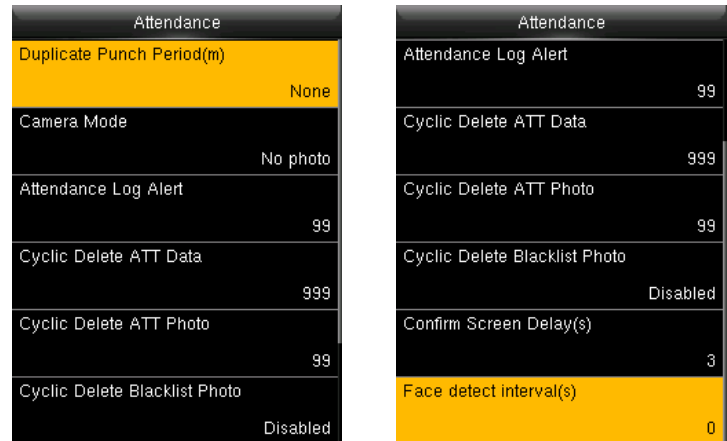

Parameters of Attendance interface state as below:

Duplicate Punch Period (m): In set time period (unit; minute), repeated attendance record of a user will not be saved (the valid time is 1~999999 minutes).

Camera Mode: Set whether to capture and save the photos when users verify face.

No Photo: The device does not take photo as users verify.

Take Photo, no save: Take photo, but not save photo as users verify.

Take photo and save: Take and save photo as users verify.

Save on successful verification: Take and save photo as users verify successfully.

Save on failed verification: Take and save photo as users fail to verify.

Attendance Log Alert: When remainder log capacity is less than the set value, the device will promot an alert message automatically. The valid value is 1~9999.

Cyclic Delete ATT Data: When Attendance records reach to the maximum capacity, the amount to delete attendance Data one time. The valid value is 1~999.

Cyclic Delete ATT Photo: When Attendance photos reach to the maximum capacity, the amount to delete attendance photo one time. The valid value is 1~99.

Cyclic Delete Blacklist Photo: When more than 999 pictures are stored in the device, the system will automatically delete these pictures.

Confirm Screen Delay (s): The delay to display the verification result, the value is  $1\neg 9$ .

Face detect interval (s): Set interval for the same face verification, the value is  $0\neg 9$ .

#### <span id="page-22-0"></span>**6.3 Face**

Fnterlinto "System ">"Face"

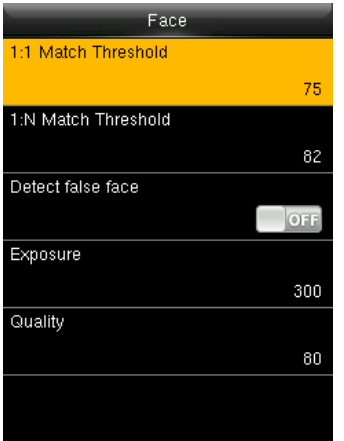

1: 1 Match Threshold: The similarity of a face verification and the enrolled template.

1: N Match Threshold: The similarity of a face verification and all of the templates.

#### Detect false face:

Exposure: Set the exposure value of camera. The value ranges from 40 to 1000.

Quality: Set a quality threshold for the images obtained. The device processes them by adopting the face algorithm when their quality is higher than the threshold; otherwise, it filters these face images. The value is 50-150.

Note: improper adjustment of the Exposure and Quality parameters may severely affects the performance of the device. Please adjust the Exposure and Quality parameter under the quidance of our after-sales service personnel.

The recommended thresholds are as follows:

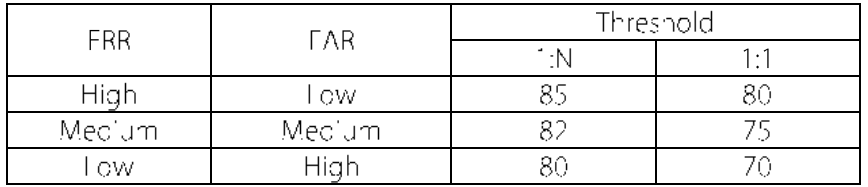

#### <span id="page-22-1"></span>**6.4 Reset**

Reset communication settings, system settings, personalize settings etc.

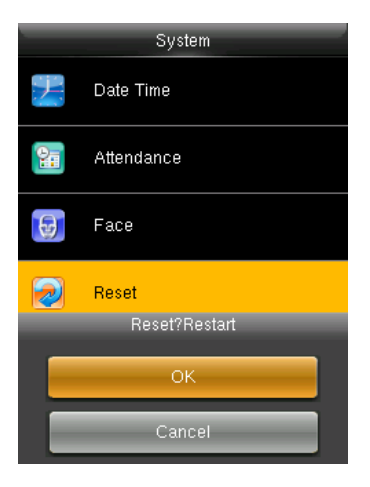

#### <span id="page-22-2"></span>**6.5 USB Upgrade**

The firmware program of device can be updated with upgrade package in USB disk. You are not suggested to upgrade. If you need the upgrade file, please contact our technical support personnel.

### <span id="page-23-0"></span>**7. Personalize**

To set some usual parameters. Enter into "Personalize",

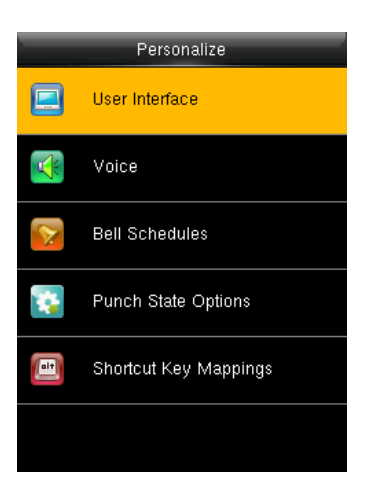

#### <span id="page-23-1"></span>**7.1 User Interface**

To set displayed parameters. Enter into "Personalize">"User Interface"

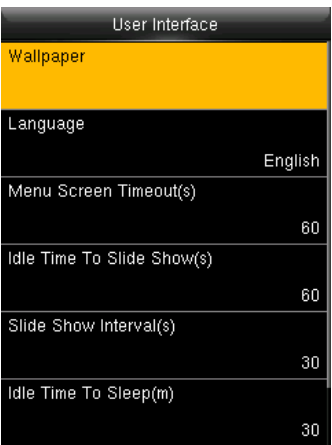

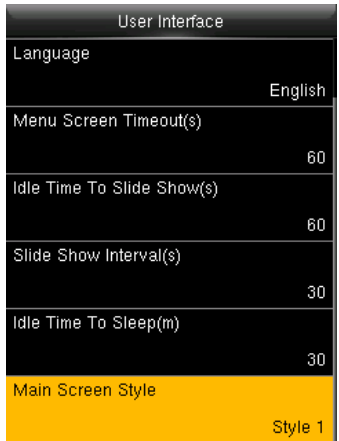

Wallbaben Select the wallbaper of the main screen as required.

Language: Select the language of device as required.

Menu Screen Timeout (s): When operating standoy time is larger than this value, the system will return to initial interface. The valid value scope is 60~99999 seconds.

Id e Time To Slide Show (s): When standby time in main screen is larger than this value, the main screen will display a slice show. The valid value scope is 3~999 seconds.

Slide Show Interval (s); Set interval to change displayed bictures in the slide show, the value scope is  $3~999$  seconds.

Id e Time To Sleep (m): When operating standby time reaches to this value, the device will go to sleep. Pressing any keyboard or fingerprint will wake the device. The valid value scope is 1~999 minutes. Main Screen Style: Select one displayed style as required (3 styles available).

#### <span id="page-24-0"></span>7.2 Voice

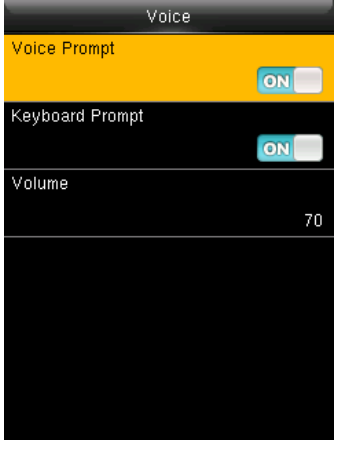

Voice Prompt: This parameter is used to set whether to day voice promots during the operation of the FFR terminal. Select "ON" to enable the voice prompt, and select "OFF" to mute.

Keyboard Prompt: This parameter is used to set whether to generate beep sound in response to every keyboard touch. Select "ON" to enable the beep sound, and select "OFF" to mute.

Volume: This parameter is used to adjust the volume of voice promots.

#### <span id="page-24-1"></span>7.3 Bell Schedule

Many companies need a bell for on-duty and off-duty. Some uses manual bell and some uses electronic. To save cost and provide convenience to management, we integrate bell functions to fingerprint sensor. You can set the time for the bell. When it is the scheduled time, the device will automatically play the selected ringtone and trigger the relay signal. The ringtone playing does not stop until the ringing quration has elapsed.

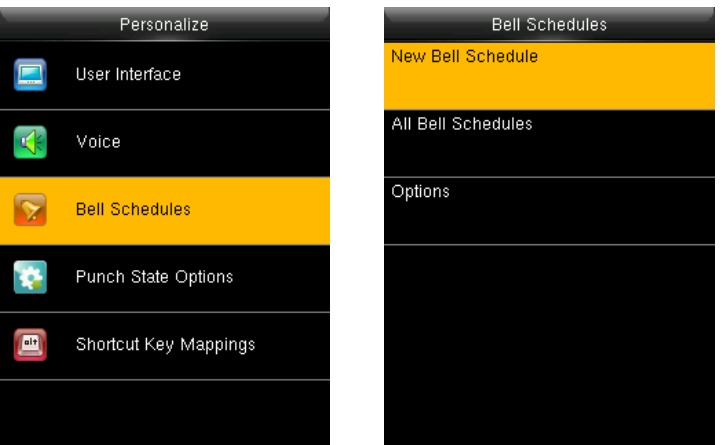

#### <span id="page-24-2"></span>7.3.1 New Bell Schedule

Fhter into "Personalize" > "Bell Schedules" > "New Bell Schedule"

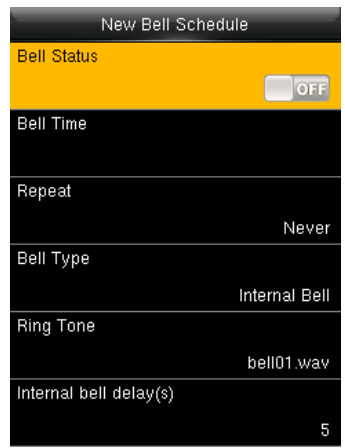

Bell Status: Fnable/D'sable this bell.

Bell Time: The bell rings automatically when it is the specified time.

Repeat: Specifies whether to repeat the ringtone.

Bell Type: You can select between internal ringing and external ringing. For internal ringing, the ring tone is played by the loudspeaker of the termina. For external ringing, the ring tone is played by an external electric bell that is wired with the terminal.

#### Ring Tone: Bell ring

Internal bell delay (s): Specifies the duration for ringtone play. The value ranges from 1 sito 999s.

#### <span id="page-25-0"></span>7.3.2 All Bell Schedule

For editing the scheduled belis

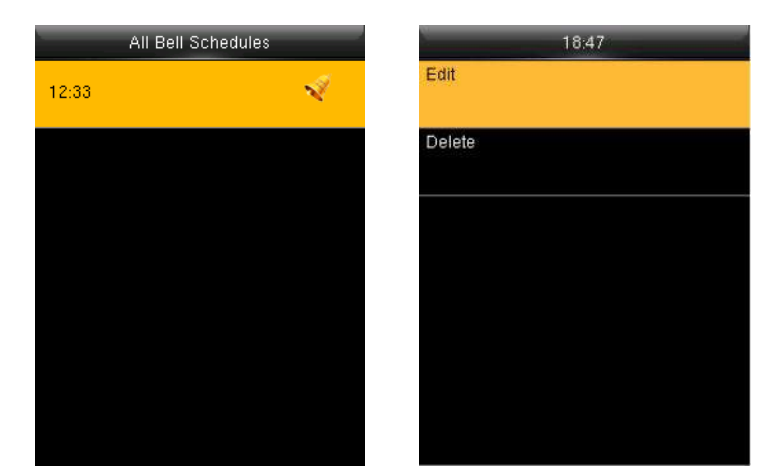

- 1. Select a bell to edit.
- 2. Press "Edit" to modify data.
- 1. Select a bell to de ete it.
- 2. Press "Delete" to remove bell.

#### <span id="page-25-1"></span>7.3.3 Options

When the function of external ringing is used, set the output terminal of external ringing.

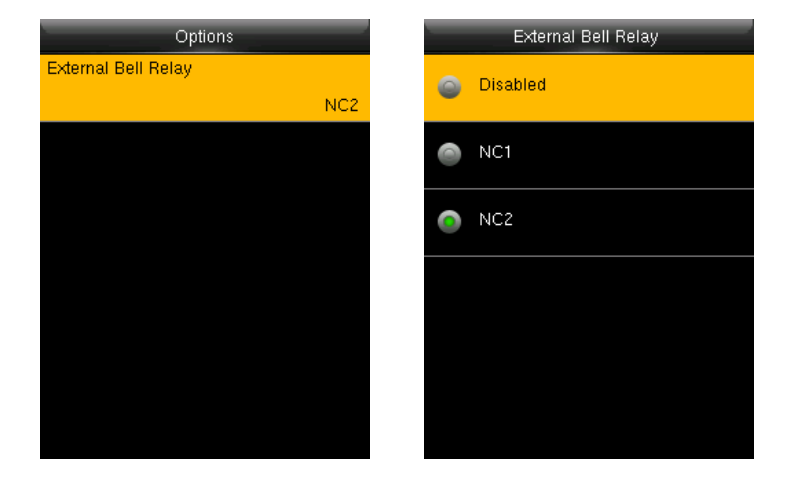

#### <span id="page-25-2"></span>7.4 Punch State Options

To set the mode of state keys. Enter into "Personalize">"Punch State Options":

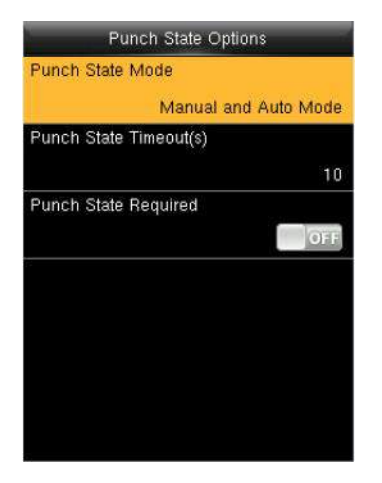

Punch State Mode: Off: Disable the punch state key function.

Manual Mode: User manually switches punch state by pressing corresponding shortcut key.

Auto Mode: The set punch states will auto switch when reaching switch time.

Manual and Auto Mode: A status key manually switching will switch to the automatic plan upon a timeout.

Manual Fixed Mode: After manually switching, it will keep this state until next manual switching.

Fixed Mode: Displaying the fixed punch state.

Punch State Timeout (s): The time of one punch state displays. The punch state will disappear or switch to other punch states as the time is out. The value is 5~999 seconds. Punch State Required: Set whether to select punch state during verification.

Note: There are four punch states: Check-In, Check-Out, Overtime-In, and Overtime-Out.

#### <span id="page-26-0"></span>7.5 Shortcut Key Mappings

You can define six shortcut keys as attendance status shortcut keys or functional shortcut keys. On the main interface of the FFR terminal, press corresponding keys and the attendance status will be displayed or the function interface will be rapidly displayed.

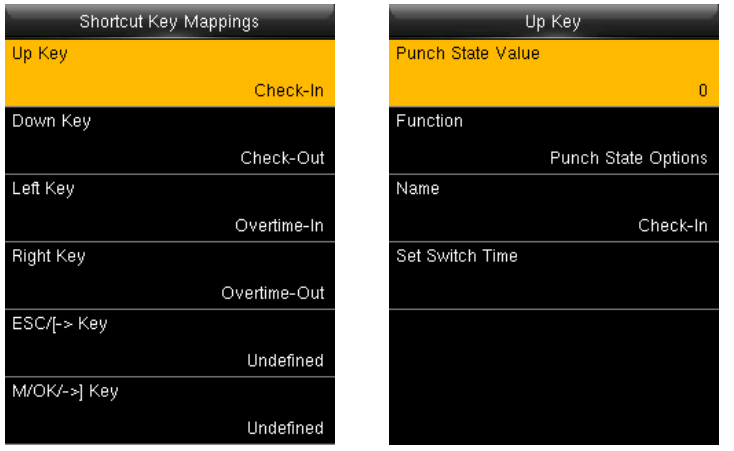

Note: Only when Punch State is selected as function, will Punch State Value, Name, Set Switch Time options appear on the interface. The punch state can be set as auto switch. Punch state will switch automatically once the setting switch time is out.

Select Function of shortcut key as Punch-State Option, the shortcut key will not take effect under that Punch State Mode is set as OFF.

Punch State Value: The device sets 4 different values corresponding to four punch states by default. Value 0 corresponds to punch state Check-In, 1 for Check-Out, 4 for Overtime-In, 5 for Overtime-Out, The value ranges from 0 to 250.

Function: Select punch state options or menu function options.

Name: Enter the name of ounch state.

Set Switch Time: Set switch time for punch state.

## <span id="page-27-0"></span>8. Data Mgt.

Manage data saved in the device. Enter into "Data Mgt."

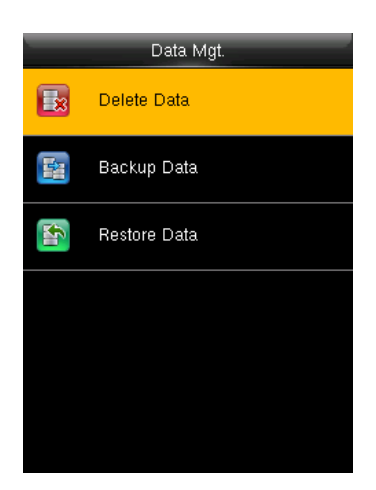

#### <span id="page-27-1"></span>8.1 Delete Data

Through the [Data Mgt.] menu, you can berform management of data stored on the FFR terminal, for example, deleting the attendance record, all data and promotional bictures, purging management rights and resetting the FFR terminal to factory defaults.

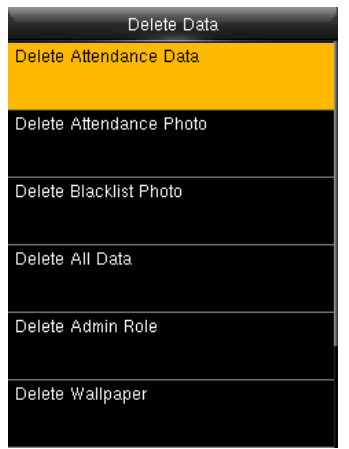

Delete Attendance Data: Delete a l'attendance data.

Delete Attendance Photo: Delete all users' attendance photos.

Delete Blacklist Photo: Delete captured and saved photos when verification failed.

Delete All Data: Delete all enro led users' information, fingerprints, attendance records, short messages and work codes etc.

Delete Admin Role: Change all administrators into normal users.

Delete Wallpaper: Delete all wal papers in the device.

Delete Screen Savers: Delete a Escreen savers of the device.

Delete Backup Data: Delete data backup of the device.

#### <span id="page-28-0"></span>8.2 Backup Data

Back up the service data or configuration data of the device to the device or a USB drive.

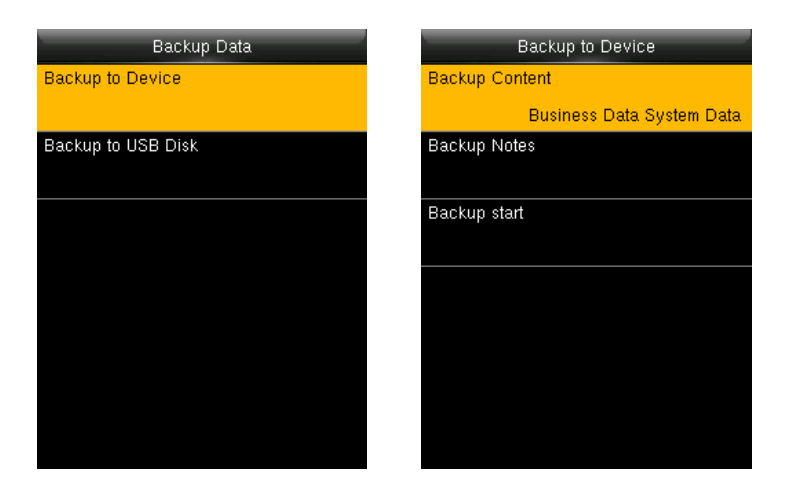

Note: When Backup data to USB Disk, you need to insert a USB Disk into the device at first, and then press [M/OK] to backup data to USB disk.

#### <span id="page-28-1"></span>8.3 Restore Data

Restore the data stored on the device or on the USB drive inserted into the device.

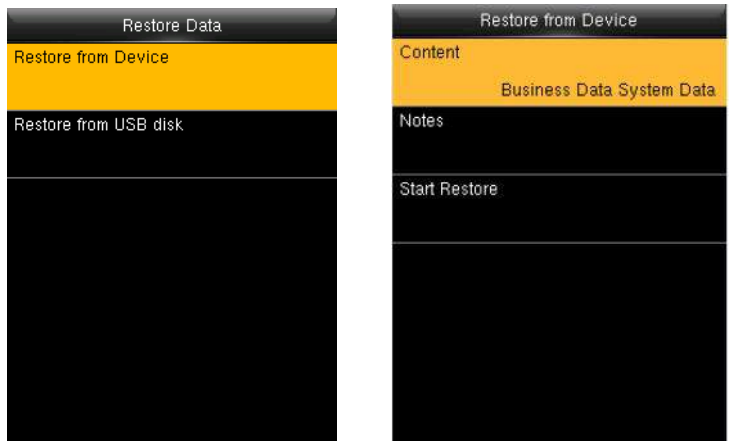

- 1. Select a route.
- 2. Select the data type.
- 3. Start the restore.

Note: When restoring data from a USB Disk, you heed to insert a USB Disk into the device at first, which has the restored data.

### <span id="page-29-0"></span>9. Access Control

Access control option is to set user's open door Lack delay.

To unlock, the enrolled users must owned these conditions:

1. The current unlock time should be within the effective time of user time zone or group zone.

2. The group a user belongs to must be in access controlling. The new enrolled user is a located in the group 1 and in time zone. by default, in time zone as 1. The new enrolled user is in unlock status. You can modify the status in user editing.

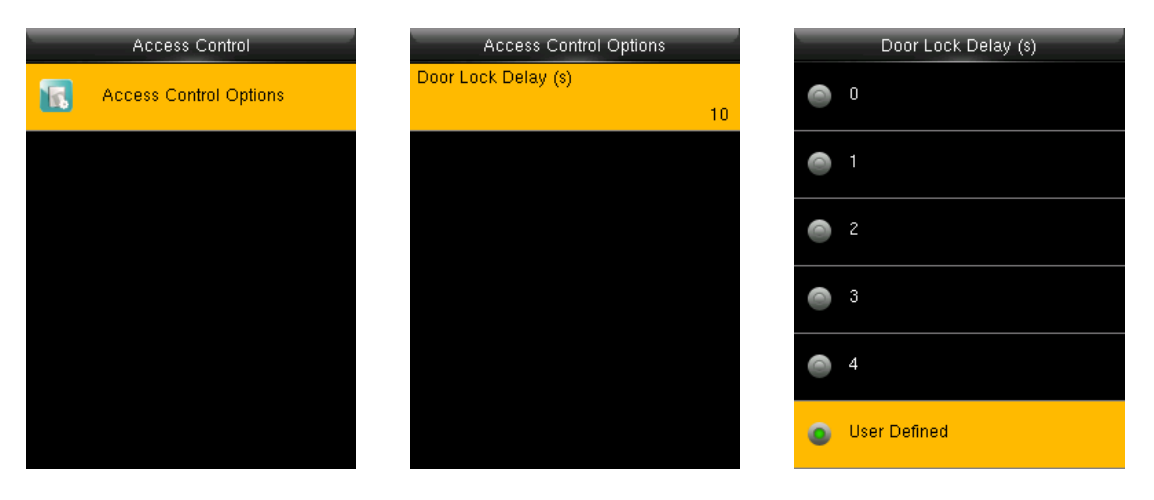

Door Lock Delay(s): The enabling time of electronic lock. The value ranges from 1to10 seconds.

#### <span id="page-30-0"></span>**10. USB Manager**

Import user information, fingerprint template, attendance data and so on in the device to attendance software or importiuser information and fingerprint to other devices through U disk. Before you up oad/download data from/to a USB drive, insert the USB drive into the USB interface of the device.

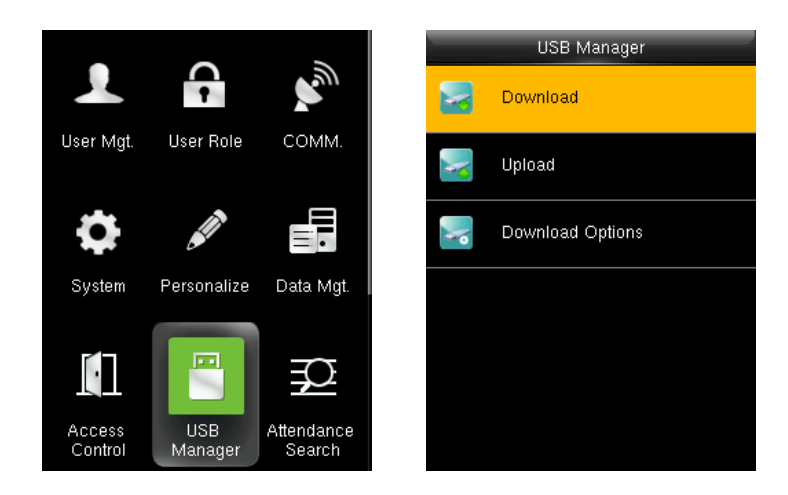

#### <span id="page-30-1"></span>**10.1 Download**

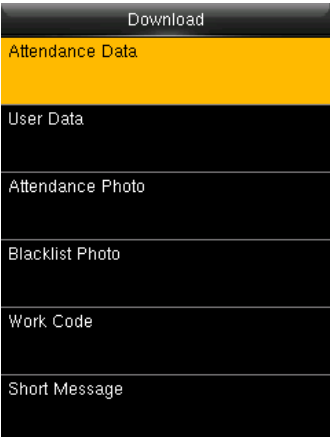

#### <span id="page-30-2"></span>**10.2 Upload**

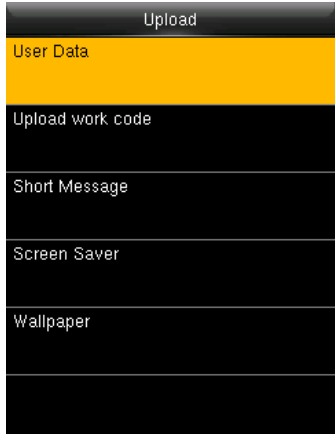

Attendance Data: Download attendance data to USB disk. User Data: Download all user data to USB disk. Attendance Photo: Download attendance photos to USB disk, the format of attendance photo is lipq. Blacklist Photo: Download attendance blacklist photos to USB disk, format of blacklist photo is lipg. Work Code: Download all work codes to USB disk. Short Message: Download all short messages to USB disk.

User Data: Upload user data saved in USB disk to the device. Upload work code: Upload all work code saved in USB disk. Short Message: Upload all short messages in USB disk. Screen Saver: Upload screen saver saved in USB disk. Wallpaper: Upload wallpapers saved in USB disk

#### <span id="page-31-0"></span>10.3 Download Options

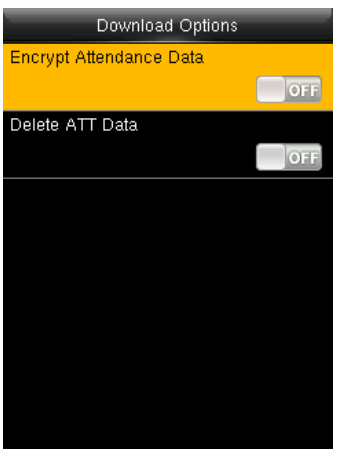

You can encrypt the data in a USB drive and set to delete data after being cownloaded.

During cownloading the attendance records, you can also set the calendar type displayed in the attendance time.

The device supports three calendar types which are Gregorian, Iran Gregorian, and Iran Lunar.

#### <span id="page-32-0"></span>11. Attendance Search

Employee's attendance record will be saved in the device. For query convenience, the attendance search function is provided.

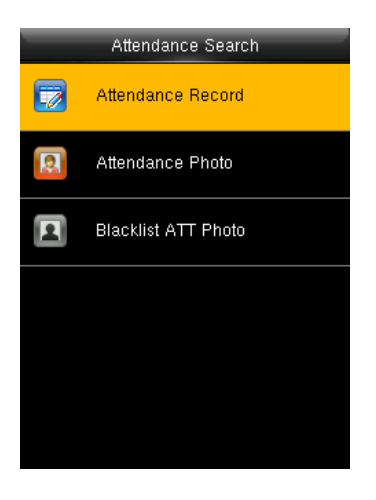

Attendance Record: Search the attendance records in the device. When you have verified in the device, the record is saved.

Attendance photo: Search the attendance record restored in the device. When you have verified, the device's camera will capture a photo to save in the device.

Blacklist ATT photo: When you verified failed four fixed times, the device's camera will capture a photo to save in the backlist of device.

#### Go to Attendance Record

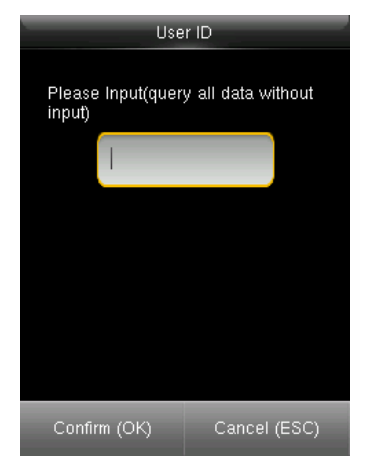

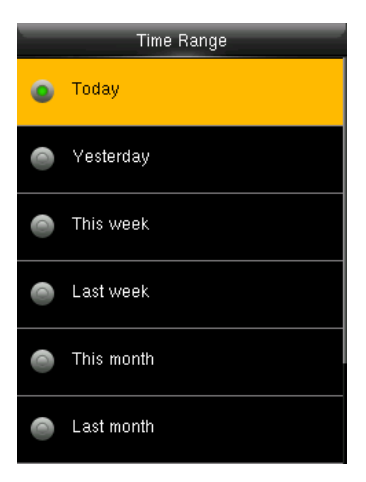

- 1. Input the user ID to search.
- 2. Select the time period of attendance record.

Note: You can input nothing in user D box to search all users' attendance record.

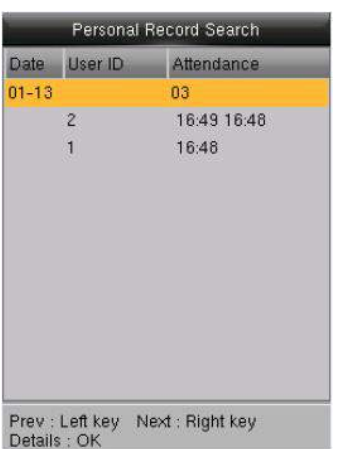

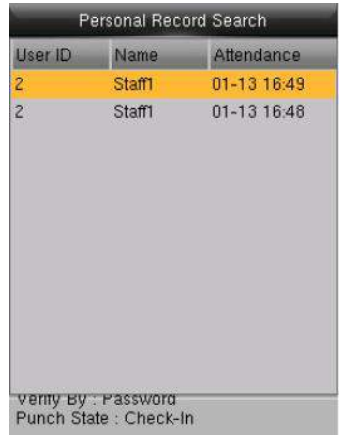

- 3. The record list is displayed.
- 4. Select any to check details.

#### <span id="page-33-0"></span>**12. Short Message**

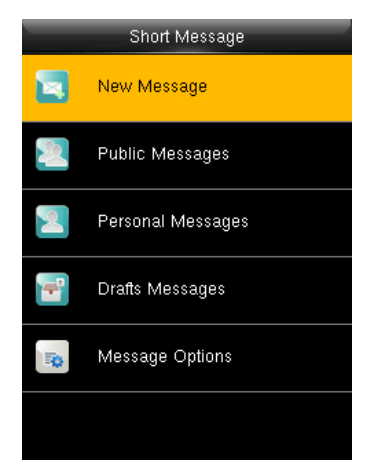

You can add, edit, delete and send public or personal message. And you can save the message in drafts. In assigned time, the public message will display to all users at the bottom of main screen, and personal message will display to specified. user after successful verification.

You can check public, personal or crafts message in corresponding menus. Public message will display at bottom of main screen in assigned time. Personal message will appear after user verified successfully in assigned time.

#### <span id="page-33-1"></span>**12.1 Creating a New Message**

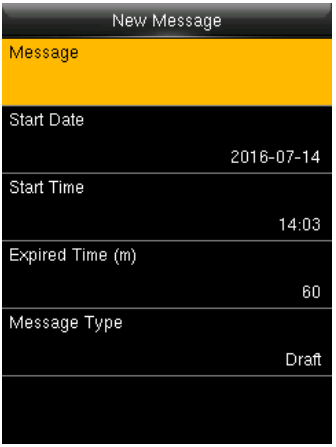

Message: Input the message text. Start Date/Time: Set the start date & time of message pops. Expired Time: Time of message expired, calculated from the time you add. Message Type: Public, Personal, Drafts.

Public: SMS able to be seen by all employees. Personal: SMS aimed at individual only. **Draft:** Pre-set SMS, no difference of individual SMS or common SMS.

 $\triangleright$  Viewing or editing the message:

Press ▼ to select the message list, then press OK. You can view, edit or delete the one you selected. When editing message, the operations are similar to those performed to add SMS.

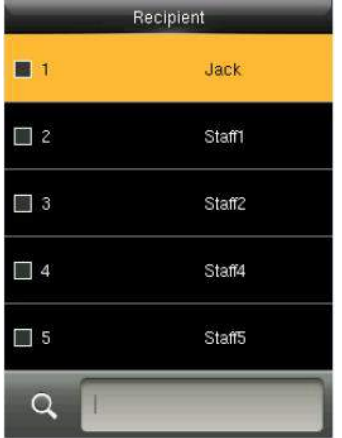

While editing personal message you can select more than one user to receive this message. Press [FSC] to save and exit.

#### <span id="page-34-0"></span>12.2 Message Options

To set the personal Message Show Delay time on the initial interface.

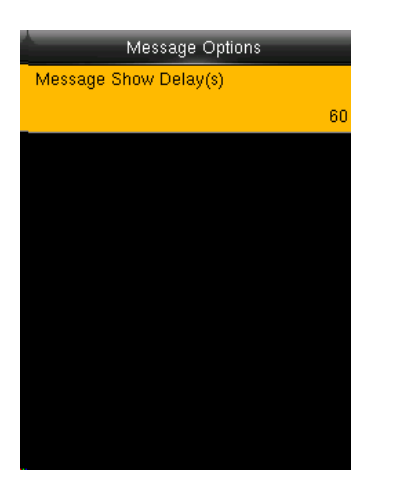

Message Show Delay (s): It means the curation that personal message shows. The personal message showing interface will back to initial interface after reaching Message Show Delay. The valid value is 1-99999 seconds.

#### <span id="page-35-0"></span>**13. Work Code**

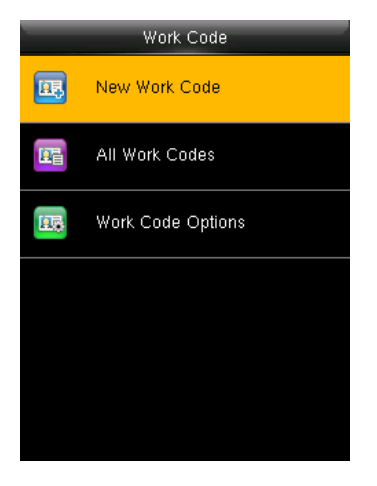

Salary is based on attendance. There are many work types for employees. An employee may have different work type in different time period. Different work types have different pays, Therefore, in order to distinguish different attendance states when user is dealing with attendance data, the device has provided a parameter to mark which attendance record belongs. to which work type. Work codes are downloaded together with attendance records. Users can use relevant data based on the specific attendance software.

#### <span id="page-35-1"></span>**13.1 New Work Code**

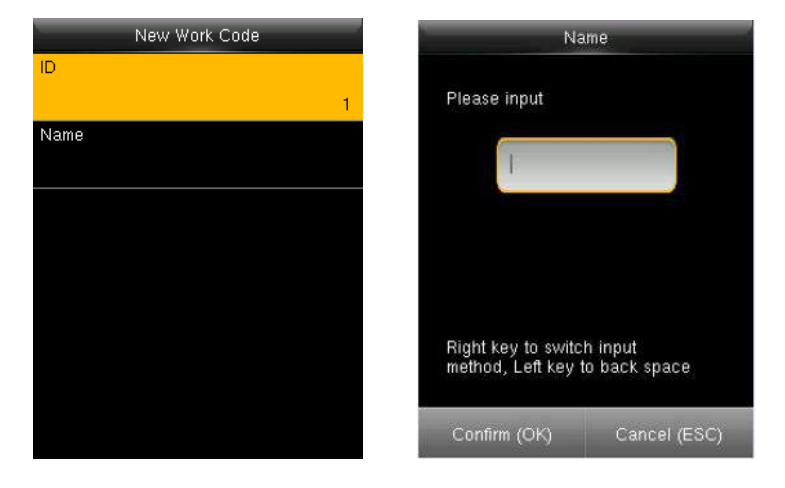

ID: The allocated working number. The range is 1-99999999. Name: Input a name with T9 input. 23-characters are limited. Note: The work code cannot be modified once confirmed.

#### <span id="page-35-2"></span>**13.2 All Work Codes**

You can view, edit or delete the work code from the work codes list. The ID cannot be modified, and the other operations are similar to those performed to add a work code when edit.

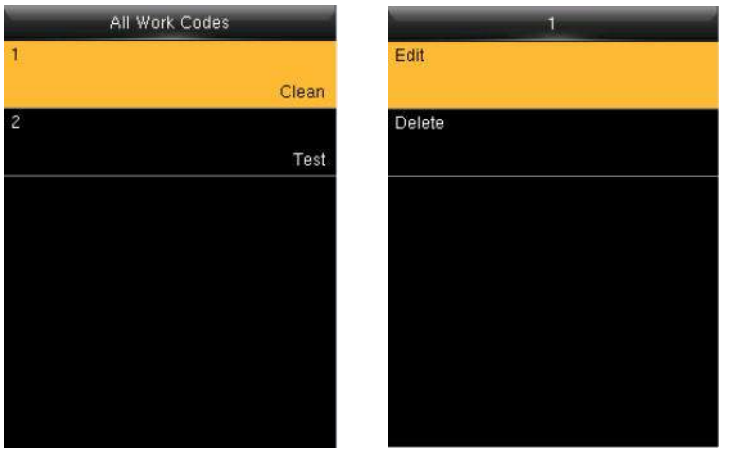

- 1. Select a work code.
- 2. Press "Foit" to modify the name. Press "Delete" to delete.

#### <span id="page-36-0"></span>13.3 Work Code Options

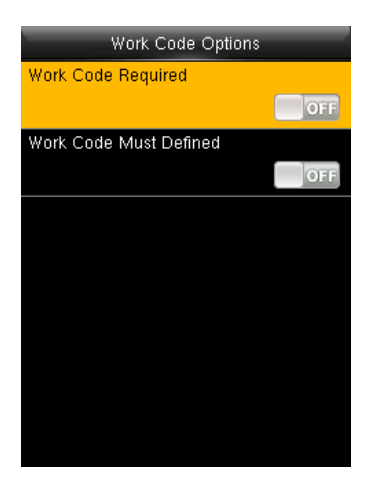

Work Code Required: The work code must be input ouring<br>verification. Select whether to enable this function.

Work Code Must Defined: The input work code has to exist during verification. Select whether to enable this function.

#### <span id="page-37-0"></span>14. Autotest

The auto test enables the system to automatically test whether the functions of various modules are normal, including the LCD, voice, sensor, keyboard and clock tests.

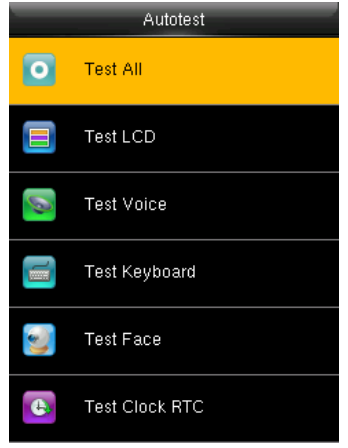

Test All: The terminal automatically tests the LCD, voice, sensor, keyboard and click, press [OK] to continue and press [FSC] to exit.

Test LCD: Checks the LCD (Liquid Crystal Display).

Test Voice: Checks if the voice promots is displayed normally.

Test Keyboard: Checks if the keyboard is available.

Test Fingerprint Sensor: Checks if the fingerprint sensor is available to use.

Test Face: Checks if the camera is normal.

Test Clock RTC: Checks if the RTC (Real-Time Clock) is accurate.

While checking modules, please follow the promots in the specific interface.

## <span id="page-38-0"></span>15. System Info

You can check the storage status as well as firmware information of the terminal through the [System InfoJ option.

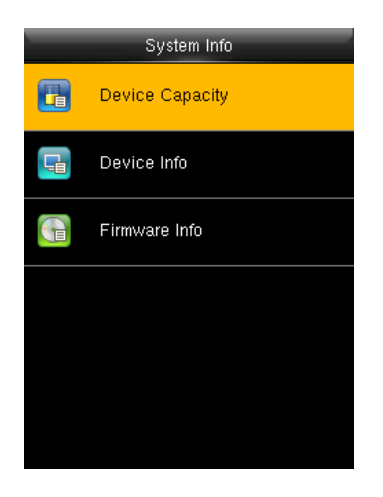

Click specific option to check the parameters:

Device Capacity: Number of users, adminitusers, number and the most capacity of fingerprints, face, badge, attendance record and attendance photos number.

Device Info. (Information): Device hame, serial number, MAC address, fingerprint algorithm, face algorithm, platform information, manufacturer, manufacturer date.

Firmware info: Firmware version, bio service, standalone service, device service.

All information here is not allowed to modify.

## <span id="page-39-0"></span>**1 6. Appendix**

#### <span id="page-39-1"></span>**1. T9 Input**

T9 input (intelligent input) is quick and high efficient. There are 3 or 4 letters on the numeric keys (2~9), for example, A, B, C are on numeric key 2. Press the corresponding key once, and the program will generate effective spelling. Refer below example to understand the methods:

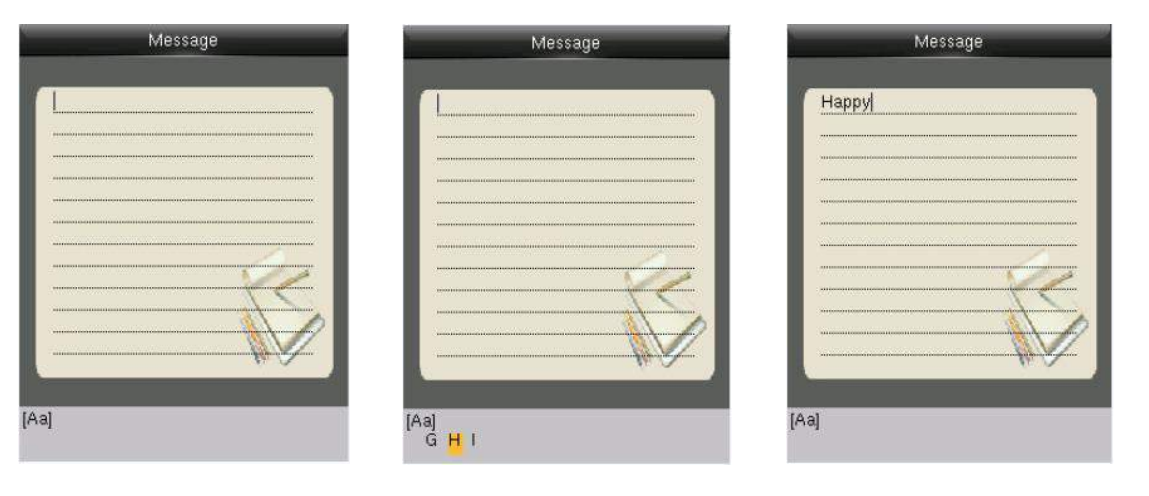

Fnter into "New Message".

Press [4] twice to input H.

Input"appy"with the same way.

|                                                                                                    | Message |       |   |  |
|----------------------------------------------------------------------------------------------------|---------|-------|---|--|
| Happy                                                                                                    |         |       |   |  |
|                                                                                                    |         |       |   |  |
|                                                                                                    |         |       |   |  |
|                                                                                                    |         |       |   |  |
|                                                                                                    |         |       | ٠ |  |
| 30000331100008880003311000888000888000031100088880008880000888800008880008888000988880008888000888                                                                                                    |         | 10000 |   |  |
| <b>The contract to a contract of the contract in the contract of the contract of the contract of the contract of the contract of the contract of the contract of the contract of the contract of the contract of the contract of</b> |         |       |   |  |
|                                                                                                    |         |       |   |  |
| [symbol]                                                                                                    |         |       |   |  |

Press ▶ to "symbol" type

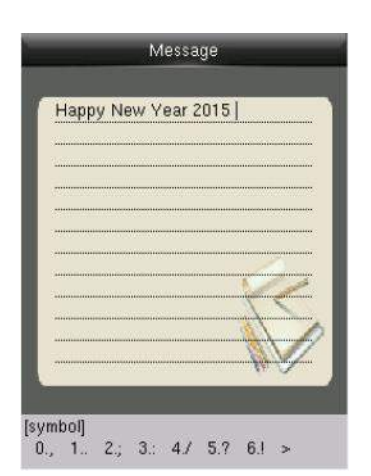

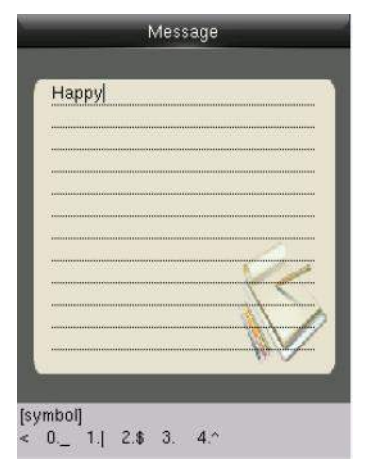

Press ▶ to find to "3."<br>Press 3 to input a blank

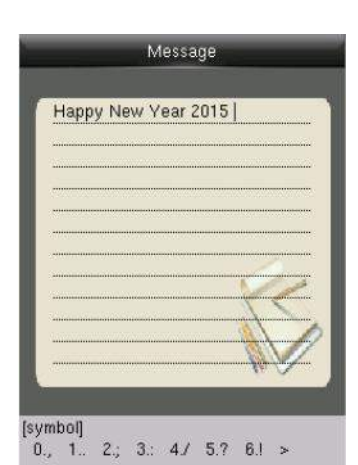

Message Happy New Year  $[123]$ 

Input"New Year" with that way. Press ▶ to numeric type.

- 1. Input '2015",press▶to "symbol"type.<br>2. Press '6' to input "!'
- 

#### <span id="page-40-0"></span>**2. Rules to upload picture**

- > User Photo: First, create a directory named "photo" in the root directory of USB disk, and then put user photos in the directory. Max capacity of the directory is 8000 photos. The size of each photo is smaller or equal 15K. Name of the photo is Xlipg (X represents User ID, which does not limit digits). The format of the photo must be UPG.
- $\lambda$   $\lambda$   $\lambda$ > Screen Saver: First, create a directory named 'advertise' in the root directory of USB disk, and then put screen savers in the directory. Max capacity of the directory is 20 bictures. The size of each screen saver is smaller or equal 30K. There is no limit on the name and format of the screen saver.
- > Wallpaper: First, create a directory hamed 'wallbaber" in the root directory of USB disk, and then put walpapers in the directory. Max capacity of the directory is 20 pictures. The size of each wallpaper is smaller or equal 30K. There is no limit on the name and format of the wallpaper, it supports formatiof jog, png, ompletc.

Note: If the size of each user photo and attendance photo is smaller or equal 10K, the device can store 10000 user photos and attendance photos in total.

#### <span id="page-41-0"></span>**Statement of Human privacy**

Dear Customers:

Thank you for choosing the hybric biometric products designed and manufactured by us. As a worldrenowned provider of piometric technologies and services, we pay much attention to the compliance with the laws related to numan rights and privacy in every country while constantly performing research and development.

We hereby make the following statements:

- 1. All of our fingerprint recognition devices for civil use only collect the characteristic points of fingerprints instead of the fingerprint images, and therefore no privacy issues are involved.
- 2. The characteristic points of fingerprints collected by our products cannot be used to restore the original fingerprint images, and therefore no privacy issues are involved.
- 3. We, as the equipment provider, shall not be held legally accountable, directly or indirectly, for any consequences arising due to the use of our products.
- 4. For any dispute involving the human rights or privacy when using our products, please contact your employer directly. Our other police fingerprint equipment or development tools will provide the function of collecting the original fingerprint image of citizens. As for whether such a type of fingerprint collection constitutes an infringement of your privacy, please contact the government or the final equipment provider. We, as the original equipment manufacturer, shall not be held legally accountable for any infrincement arising thereof.

Note: The law of the People's Republic of China has the following regulations regarding the personal freedom:

- 1. Unlawful arrest, detention or search of citizens of the People's Republic of China is prohibited; infringement of individual privacy is prohibited.
- 2. The personal dignity of citizens of the People's Republic of China is inviolable.
- 3. The home of citizens of the People's Republic of China is inviolable.
- 4. The freedom and privacy of correspondence of citizens of the People's Republic of China are protected by law.

At last we stress once again that biometrics, as an advanced recognition technology, will be applied in a lot of sectors including e-commerce, banking, insurance and legal affairs. Every year, people around the world suffers a great loss due to the insecurity of passwords. The fingerprint recognition actually provides adequate protection for your identity under a high security environment.

#### <span id="page-42-0"></span>**Environment-Friendly Use Description**

The Environment Friendly Use Period (EFUP) marked on this product refers to the safety period of time in which the product is used under the conditions specified in the product instructions without leakage of noxious and harmful substances.

The FFUP of this product does not cover the consumable parts that need to be replaced on a regular basis such as patteries and so on. The FFUP of the batteries is 5 years.

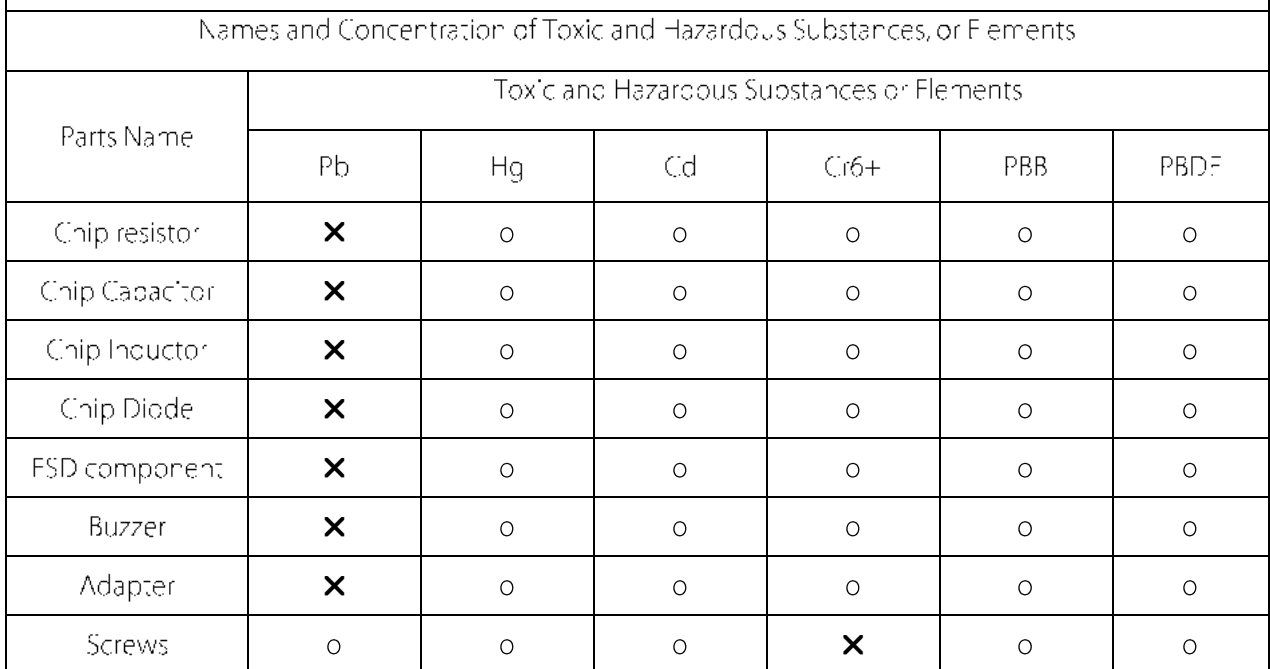

o: Indicates that this toxic or hazardous substance contained in all of the nomogeneous materials for this part is below the limit requirement in SJ/T11363-2006.

X Indicates that this toxic or hazardous substance contained in at least one of the homogeneous materials for this part is above the limit requirement in SJ/T11363-2006. Note: 80% of the parts in this product are manufactured with non-hazardous environment-friendly materials. The hazardous substances or elements contained cannot be replaced with environment-friendly materials at present due to technical or economic constraints.

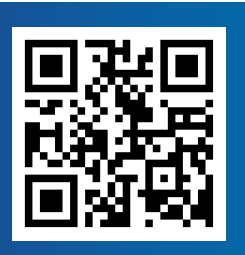

#24,Shambavi Building, 23rd Main, Marenahalli, JP Nagar 2nd Phase, Bangalore - 560078 Phone: 91-8026090500 | Email : sales@esslsecurity.com www.esslsecurity.com